# **«Bushnell AGEVIEW** Model: 11-1210 LIT. #: 98-0507/11-04

### **CONTENTS** ENGLISH. . . . . . . . . . . . . . . . . . . . . . . . . . 1 FRANÇAIS . . . . . . . . . . . . . . . . . . . . . . . . 15 ESPAÑOL . . . . . . . . . . . . . . . . . . . . . . . . . 33 DEUTSCH . . . . . . . . . . . . . . . . . . . . . . . . 51 ITALIANO . . . . . . . . . . . . . . . . . . . . . . . . . 69 PORTUGUÊS. . . . . . . . . . . . . . . . . . . . . . . 87

#### QUICK GUIDE: BUSHNELL IMAGEVIEW 11-1210

#### ADJUST THE BINOCULAR FOR COMFORTABLE VIEWING

Adjust the center focus knob until a distant object appears sharp. Move the sides of the binocular closer together or farther apart until you see a single circular image.

#### TURN ON THE CAMERA

1. Insert 2 AAA alkaline batteries. 2. Press and release the MODE button. *After a few seconds, the LCD display will show a live preview.* 

#### TURN OFF THE CAMERA

Press and hold the MODE button. If left inactive, camera will turn off after on minute..

#### CHECK CAMERA SETTINGS

For best results, check that the camera is set for high resolution/quality. Lower resolution/quality settings are fine for email or PC only viewing. See "Changing Operational Modes" for full instructions in changing these settings, and using special features.

#### TAKE A PHOTO

Hold the ImageView as steadily as possible and lightly press the SNAP button. Leaning against a firm object can help limit camera shake. Make sure you are at least 30 feet away from your photo subject. The camera focus is preset and is designed only for distant subjects.  $\frac{11}{100}$  Download from Www.Somanuals.com. All Manuals Search And Download.<br>ৈ

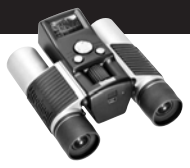

#### REVIEWING AND DELETING STORED IMAGES

You can review all images by pressing Slide (left button). The stored photos will cycle automatically. Images cannot be deleted during a slide show. To exit Slide, press MODE. To review a single image, press the UP or DOWN button on the 4-way switch. Press again to advance to the next photo. To quickly erase an image while it is displayed, press SNAP. You will hear rapid alert beeps-press SNAP again during this alert to delete the photo. Press MODE to exit the image review.

#### USING THE IMAGEVIEW WITH YOUR COMPUTER

BEFORE CONNECTING THE IMAGEVIEW TO A COMPUTER, first install the driver from the CD-ROM as directed in "Software Installation". After the driver has been installed, you may install Roxio PhotoSuite 5. Follow the on-screen instructions. Then connect the ImageView to computer using the supplied USB cable. Read "Downloading Photos to Your Computer" for detailed instructions on transferring photos to a PC using PhotoSuite.

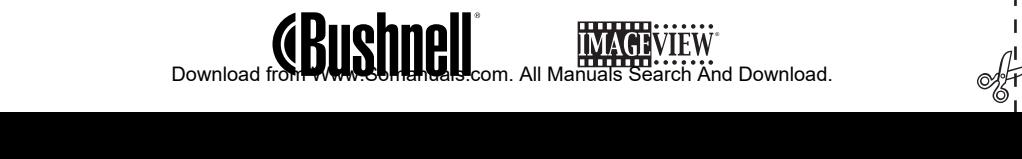

Congratulations on your purchase of a Bushnell ImageView binocular. Before using the product, please read these instructions and take time to familiarize yourelf with the different parts and features of the product.

#### BINOCULAR INSTRUCTIONS

#### TURNING THE CAMERA ON AND OFF

Insert 2 AAA alkaline batteries as indicated inside the battery compartment, located at the bottom of the camera. Turn the camera on by pressing and holding the MODE button until the red power LED lights and the camera beeps once. After several seconds, the LCD display will show a live preview from the camera lens. Note: this STN type of LCD display is primarily intended to review photos after you have taken them, but can also serve as an aid

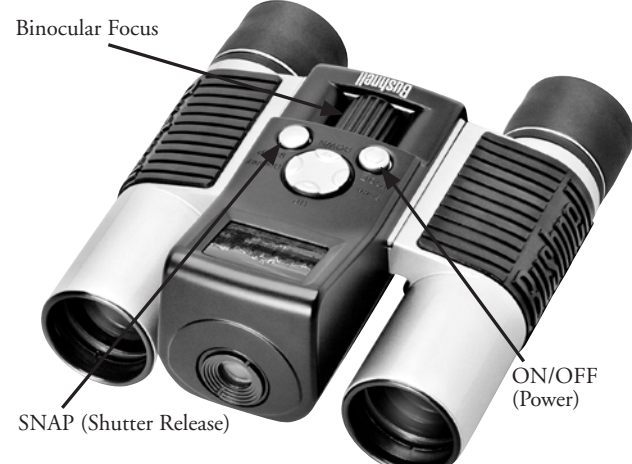

to check the camera aim and focus before taking a new photo. To turn the unit off, press and hold the MODE button until the display goes out and the camera beeps 3 times. The camera will turn itself off automatically to save batteries if it is left inactive for one minute. When connected to a PC for downloading photos, the camera draws power from the USB port.

#### TURNING THE DISPLAY ON AND OFF

Press the Display button (right side of the large 4-way switch) to turn the display off. Turning the display off when it is not needed will save power and extend the useful life of the batteries. To turn the display back on, press Display again.

#### TAKING A PICTURE

 $\overline{2}$ 

With the camera turned on, press the SNAP button to take a new photo. For best results, hold the ImageView steady using both hands. Lightly press down the SNAP button using the flat end of your finger, then release it. Avoid "punching" the SNAP button rapidly with a fingertip, resulting in shaky photos. You will hear two quick beeps to confirm a photo was taken, and briefly see a screen displaying the remaining photo capacity (now one less), battery indicator, and resolution setting (1 or 3 stars).

#### REVIEWING AND DELETING STORED PICTURES

You may review previous images currently stored in the camera's memory by either scrolling through them one at a time, or seeing a "slide show" which automatically displays and changes images. To see individual images, just press the UP (most recent to oldest photo) or DOWN (oldest photo first) buttons on the 4-way switch. If you see a photo you wish to delete, press SNAP. You will hear a rapid Download from Www.Somanuals.com. All Manuals Search And Download.

series of alarm beeps. Press SNAP a second time before the alarm sound ends to confirm you intend to delete that photo. If you do not press SNAP during the alarm, the photo will remain in memory and not be erased. When you are done reviewing images, press MODE to exit and return to preview mode, ready to take new pictures. To view a slide show of stored images, press the Slide button (left side of the 4-way switch). The photos will continuously cycle at 3-second intervals. Images cannot be deleted in slide show mode. (See "Changing Operational Modes" below for instructions on deleting the last or all stored images). To exit the slide show, press MODE at any time.

#### CHANGING OPERATIONAL MODES

Pressing the MODE button briefly will cycle through several special camera modes and settings. A corresponding icon or symbol (indicated in parentheses below) will be displayed on the LCD for each mode as you cycle through them by tapping the MODE button. A battery meter and counter showing the remaining photo capacity are also displayed in each mode screen. To activate the shooting mode or change the setting, briefly press the SNAP button. If no button is pressed for more than 5 seconds, the camera will return to normal operation. The modes/settings are shown as you cycle through them in the following order:

• Sequential Shot ( $\Box$ ) : Takes rapid series of 3 consecutive photos, approx. 1 second apart. When the Sequential Shot icon is displayed, a single press of the SNAP button will take a rapid series of 3 consecutive photos. After the series has been shot, the camera returns to normal shooting mode, and the counter will indicate that 3 photos were taken (remaining photo capacity is reduced by 3). This is a great feature for sports action shots. **H** 

- Timer  $(Q)$  : selects the self-timer, which will then take a photo after a 10 second delay when you press the SNAP button. The camera will beep more rapidly right before the photo is taken. After one photo has been taken in timer mode, the counter indicates one less photo remaining, and the camera returns to normal shooting mode.
- Delete All Images ( $\tilde{w}_{n}$ ) : When this icon is displayed, pressing SNAP once will cause the photos remaining counter to blink (this is a safety precaution-if you accidentally enter this mode and don't want to delete all, simply wait for 5 seconds and no photos will be lost). If you proceed by pressing SNAP a second time while the counter is still blinking, the all photos currently stored in the camera's memory will be erased, and the counter will show the maximum photo capacity. "Delete All" is a quick way to clear the memory following a download of your photos to a computer, so that the camera is ready to hold as many new photos as possible.
- Delete Last Image  $(\vec{w})$ : Pressing SNAP when the "Delete Last" icon is displayed will delete (erase) only the last (most recent) photo you took from the camera's memory. The counter will go up by one number to indicate the amount of "reclaimed" photo memory, and the camera will return to normal mode, ready to shoot a new photo.
- High/Low Resolution ( $\star \star$ ): When the "three stars" icon is displayed, the camera is set to take high resolution images (640x480 pixels). Pressing SNAP will change the camera setting to low resolution (320x240 pixels), indicated by a "one star" icon in the display. To change back to high resolution, press MODE again until you get to the "one star" icon, then press SNAP ("three stars" will again be displayed). When the resolution is changed, the counter will also change to indicate the amount of Download from Www.Somanuals.com. All Manuals Search And Download.

4

photo storage capacity remaining. Setting the resolution to High will produce better quality photos, setting the resolution to Low will allow you to store more photos (of lower quality) in the memory before you stop to download.

• High/Low Quality ( **LQ** ) : This also affects the amount of space each photo takes up in the memory by changing the degree of file compression that is used. The default is high quality, pressing SNAP when the high quality icon (six dots stacked) is displayed will change the setting to low quality (sixteen dots stacked). Repeat the procedure to return to high quality again. As with resolution above, the counter will reflect the increased or decreased photo storage remaining. Refer to the table below to see how the resolution and quality settings affect the maximum photo capacity. Note: The actual number of photos the memory will hold may vary slightly, based on subject detail, lighting, etc.

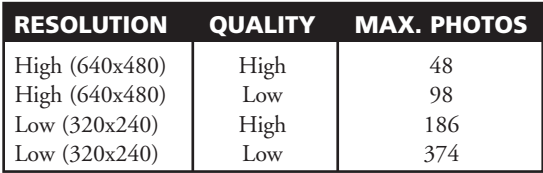

• Power Frequency Setting: (**60/50 Hz**): This sets the correct electrical frequency to avoid any "flickering" in the camera's output. The normal default is 60 Hz (cycles), as used in the United States. If you are using the camera in a country with 50 Hz power frequency, press SNAP when "60" is displayed to change it to "50".

#### OTHER DISPLAY ICONS

- Battery Indicator ( $\overline{(y\cdot x)}$ ): Shows the amount of battery life left. When the battery icon begins to blink, the battery is low and should be replaced soon. If you do not see a live preview when you turn on the camera, or cannot playback stored images, replace the batteries. Be sure to bring an extra set of batteries on a long trip or for important events.
	- WARNING: Make sure you download all photos (see directions below) from the camera before removing or changing the batteries. The camera memory is battery dependant, and your photos will be lost if you take the batteries out, or if the batteries are allowed to become completely dead.
- Photo Counter (###): Indicates the photo storage capacity left in the memory. The display will count down as you take photos so you are able to see how much memory remains in terms of the number of photos you can still take before it is full. You will need to stop and download your photos from the camera to your PC when the memory is filled (counter indicates "000" photo storage space remaining). After downloading, you can delete all photos from the memory and start over with the counter at maximum capacity (determined by resolution and quality settings).

#### USING THE IMAGEVIEW WITH YOUR COMPUTER

#### SYSTEM REQUIREMENTS:

Pentium II 266 or equivalent minimum (Recommended Pentium III 500 MHz) Windows 98/ME/Windows 2000/XP Minimum 64MB of RAM USB Port (do not connect the camera through a USB hub) CD-ROM driver Super VGA monitor and video card Minimum 200 MB of hard drive space, with additional 65MB for IE and Direct X

#### SOFTWARE INSTALLATION

#### **DO NOT CONNECT THE IMAGEVIEW CAMERA TO THE COMPUTER BEFORE INSTALLING THE DRIVER SOFTWARE**

To load software, insert the supplied CD into your CD-ROM drive and it will self-start. If your computer does not have an auto play function and does not automatically launch the CD install screen, open the CD (open "My Computer" and double click the "ImageView" pencil icon) and click "Install Driver". The CD contains the PhotoSuite software, as well as the driver that will allow your computer to recognize your camera. Even if you have photo-imaging software on your computer and do not need the PhotoSuite software, you will still need to install the driver for the camera.<br>Download from Www.Somanuals.com. All Manuals Search And Download.<br>**7** 

Follow the on screen instructions. After drivers are successfully installed first, return to the CD install screen, and click on "Roxio PhotoSuite 5" to install the photo imaging software. If you have questions about using your ImageView, including the downloading process, help is available at www.bushnell. com or call Bushnell customer service at (800) 423-3537. For the quickest response, contact customer service via email at: imageview@bushnell.com. Please include the following information:

- Your ImageView model #
- Your Windows operating system (98/98SE, 2000, ME. XP)
- The specific error message, if any, that you encounter.

For PhotoSuite software technical support, go to the Roxio website at: www.roxio.com and click "Support", then select your PhotoSuite version and search the online knowledge base. Note that PhotoSuite has an extensive Help menu, so be sure to reference that first.

#### DOWNLOADING PHOTOS TO YOUR COMPUTER:

- 1. Connect the USB cable from the computer to the camera.
- 2. You may have a brief wait for the process as Windows "builds a driver information database" and confirms that the PC matches the correct software to the attached hardware device.
- 3. Open the program PhotoSuite 5
- 4. Click "Transfer" in the left frame area under "Home Page"
- 5. Select "Transfer from new device"
- 6. Under (#1) "Select a device from the list", click "DigiCam", then click "Next" at the bottom of the left frame area.

- 7. You may now name the group of photos if you wish (#2), or accept the default "Captured (current date). Note that your photos will also be added to your hard drive in a folder of the same name, located in C:/My Documents/My Pictures.
- 8. Click the "Transfer Photos" button (#3).
- 9. After several seconds, the driver screen will appear. Click on the "Download photos" button (pink camera round icon on bottom left) to start the download from the ImageView to your computer.
- 10. When the download is finished, you should see "thumbnail" preview frames showing your photos in the driver window.
- 11. Next, click the second button from the right at the bottom of the driver window, to "select all photos in this page", if you want to transfer all the photos to your PC. Or, click on the thumbnail frames to select just the photos you want to work with (click again to deselect one), then click "Transfer photos" (second button from left) at the bottom of the driver window. You are then returned to the PhotoSuite transfer screen, and should see all of your transferred photos, identified by the date and file number (beginning with 00000).
- 12. Click "Next", then "Done" at the bottom of the left frame area.

You may now wish to edit (click Edit & Create, then Edit), or print (click Print & Share, then Print) your photos. For detailed instructions for using these and other PhotoSuite features, please refer to "Roxio PhotoSuite Help", available by selecting the Help menu at the top of your screen. When you have finished transferring and working with your photos, you may disconnect the camera from the USB cable. After your photos have been successfully transferred to your PC, you may clear the previous contents from the camera's memory (see "Delete All Images" under "Changing Operational Modes"), and begin taking new photos.

#### **BINOCULAR INSTRUCTIONS**

Your Bushnell binocular is a precision instrument designed to provide many years of pleasurable viewing. This portion of the booklet will help you achieve optimum performance by explaining how you can adjust the binocular to your eyes, and how to care for this instrument. Read the instructions carefully before using your binocular.

#### **EYE ADJUSTMENTS (Figure 1)**

How to Adjust For Distance Between Your Eyes

The distance between the eyes, called "interpupillary distance," varies from person to person. To achieve perfect alignment of lens to eye, follow these simple steps.

- 1. Hold your binocular in the normal viewing position.
- 2. Grasp each barrel firmly. Move the barrels closer together or further apart until you see a single circular field. Always re-set your binocular to this position before using.

#### How to Adjust For Individual Eye Strength

As individual eyesight varies from one person to another, Bushnell binoculars have a diopter setting feature which allows you to fine-tune the binocular to your vision. Follow the focusing instructions below for your binocular.

11-1210 1LIM.indd 14 11/17/04 9:31:30 AM Download from Www.Somanuals.com. All Manuals Search And Download.

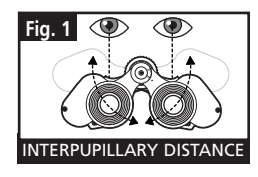

#### **FOCUSING**

- 1. Adjust interpupillary distance. (Figure 1)
- 2. Set the "diopter setting" (Figure 2) to zero and view a distant object.
- 3. Keep both eyes open at all times.
- 4. Using a lens cover or your hand, cover the objective (front) lens of the same side of the binocular that has the "diopter setting." This is usually the right side.

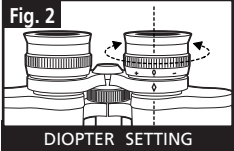

- 5. Using the center focus wheel, focus on a distant object with fine detail (e.g., brick wall, tree branches, etc.) until it appears as sharp as possible.
- 6. Uncover the objective lens on the diopter side, cover the other objective lens, then view the same object.
- 7. Using the "diopter setting" adjustment ring, focus the same object being viewed. Caution should be used as over turning or forcing the diopter eyepiece can cause damage or cause the eyepiece to break away from the chassis.
- 8. Your binocular should be adjusted for your eyes. Focus at any far or near distances can now be attained simply by turning the center focus wheel. Make a note of the diopter setting for your eyes for future reference.

#### **EYECUPS (Figure 3)**

Your Bushnell binocular is fitted with rubber roll-down eyecups designed for your comfort and to exclude extraneous light. If you wear sun/eyeglasses, roll down the eyecups. This will bring your eyes closer to the binocular lens thus providing improved field of view.

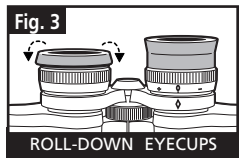

#### **INSTRUCTIONS FOR CARE OF BINOCULARS**

Your Bushnell binocular will provide years of trouble-free service if it receives the normal care you would give any fine optical instrument. Non-waterproof models should not be exposed to excessive moisture.

- 1. If your binocular has roll-down, flexible eyecups, store it with the eyecups up. This avoids excessive stress and wear on the eyecups in the down position.
- 2. Avoid banging and dropping.
- 3. Store in a cool, dry place.
- 4. **DANGER:** Never look directly at the sun or any bright light through the binocular. Serious harm, including loss of vision, can result.

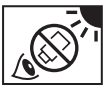

- 5. Never expose your ImageView binocular to any type of excessive of liquid or fluid, as the binocular is not water/fogproof.
- 6. Take the batteries out of your ImageView if you are not going to use it for a long period of time. (Make sure you download any pictures from your camera before you remove the batteries from the camera.)

#### **CLEANING**

- 1. Blow away any dust or debris on the lens (or use a soft lens brush).
- 2. To remove dirt or finger prints, clean with a soft cotton cloth rubbing in a circular motion. Use of a coarse cloth or unnecessary rubbing may scratch the lens surface and eventually cause permanent damage. A "microfiber" cleaning cloth (available at most photo dealers) is ideal for the routine cleaning of your optics.
- 3. For a more thorough cleaning, photographic lens tissue and photographic-type lens cleaning fluid or isopropyl alcohol may be used. Always apply the fluid to the cleaning cloth – never directly on the lens.
- 12

#### WARRANTY / REPAIR

#### TWO-YEAR LIMITED WARRANTY

**Your Bushnell® product is warranted to be free of defects in materials and workmanship for two years after the date of purchase. In the event of a defect under this warranty, we will, at our option, repair or replace the product, provided that you return the product postage prepaid. This warranty does not cover damages caused by misuse, improper handling, installation, or maintenance provided by someone other than a Bushnell Authorized Service Department.**

**Any return made under this warranty must be accompanied by the items listed below:**

- **1) A check/money order in the amount of \$10.00 to cover the cost of postage and handling**
- **2) Name and address for product return**
- **3) An explanation of the defect**
- **4) Proof of Date Purchased**
- **5) Product should be well packed in a sturdy outside shipping carton, to prevent damage in transit, with return postage prepaid to the address listed below:**

#### **IN U.S.A. SEND TO:**<br> **IN CANADA SEND TO:**<br> **Bushnell Performance Optics IN CANADA SEND TO:**<br> **Bushnell Performance Optics Bushnell Performance Optics Bushnell Performance Optics Bushnell Performance Optics Attn.: Repairs<br>8500 Marshall Drive**

 **8500 Marshall Drive 25A East Pearce Street, Unit 1 Richmond Hill, Ontario L4B 2M9** 

**For products purchased outside the United States or Canada please contact your local dealer for applicable warranty**  information. In Europe you may also contact Bushnell at:

 **European Service Centre MORSESTRASSE 4 D- 50769 KÖLN GERMANY Tél: +49 (0) 221 709 939 3 Fax: +49 (0) 221 709 939 8**

**This warranty gives you specific legal rights. You may have other rights which vary from country to country. ©2004 Bushnell Performance Optics**

## **«Bushnell®**

#### **www.bushnell.com**

©2004 Bushnell Performance Optics

©2003 Roxio Inc. All rights reserved. Photosuite is a registered trademark of Roxio in the United States and/or other countries

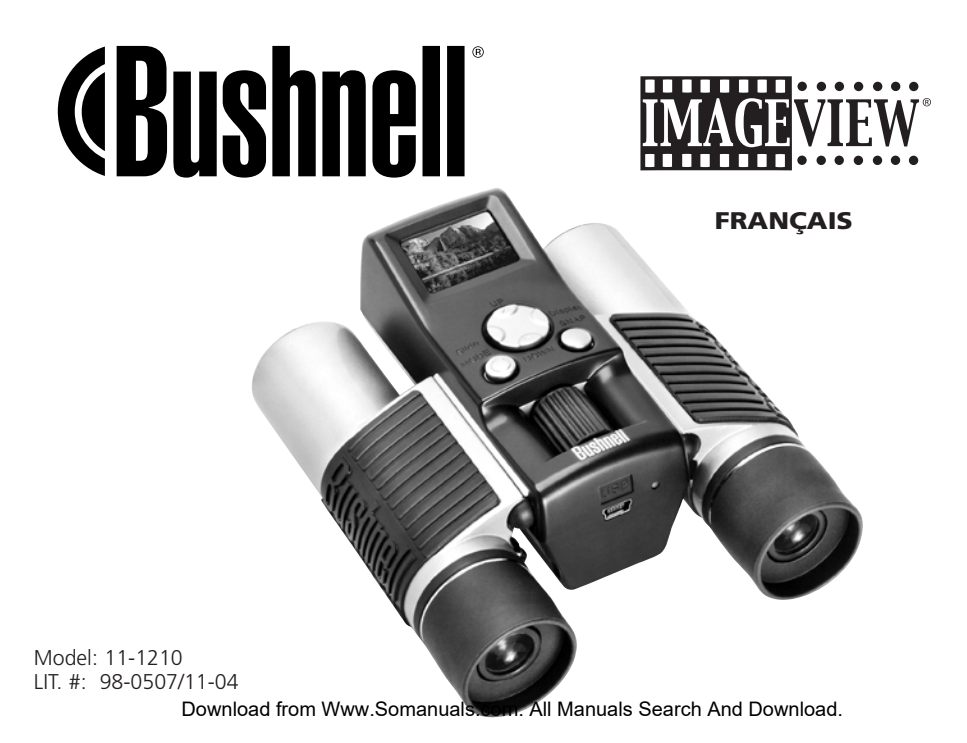

#### RÉGLAGE DES JUMELLES POUR UNE OBSERVATION CONFORTABLE

Réglez la molette de mise au point centrale pour qu'un objet éloigné paraisse net. Écartez ou rapprochez les côtés gauche et droit des jumelles de façon à voir une seule image circulaire.

#### ACTIVATION DE L'APPAREIL PHOTO

1. Introduisez 2 piles alcalines de type AAA.

2. Appuyez brièvement sur le bouton MODE.

*Au bout de quelques secondes, l'écran LCD doit afficher une vue préalable en direct.* 

#### DÉSACTIVATION DE L'APPAREIL PHOTO

Maintenez le bouton MODE enfoncé. S'il est laissé inactif, l'appareil photo se désactive au bout d'une minute.

#### VÉRIFICATION DES RÉGLAGES DE L'APPAREIL PHOTO

Pour obtenir les meilleurs résultats, vérifiez que l'appareil photo est réglé pour la haute résolution/qualité. Les réglages de résolution/qualité inférieure conviennent au visionnement des images sur ordinateur seulement ou à l'expédition des images par courrier électronique. Reportez-vous au "Changement de modes de fonctionnement" pour les instructions complètes sur la manière de changer ces réglages et d'utiliser les caractéristiques spéciales.

#### PRISE D'UNE PHOTO

Maintenez l'ImageView aussi immobile que possible et appuyez légèrement sur le bouton SNAP (déclencheur). Vous pouvez vous appuyer contre un objet solide pour éviter de faire bouger l'appareil. Vérifiez que vous vous tenez à au moins 9 mètres du sujet de la photo. La mise au point de l'appareil est

préréglée et conçue seulement pour des sujets éloignés.<br>20 decembre : Download from Www.Somanuals.com. All Manuals Search And Download.<br>20 decembre : Download from Www.Somanuals.com. All Manuals Search And Download.

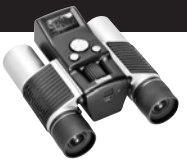

#### POUR REVOIR ET EFFACER DES IMAGES ENREGISTRÉES

Vous pouvez revoir toutes les images en appuyant sur Slide (diapositive) (bouton gauche). Les photos enregistrées défilent automatiquement. Il n'est pas possible d'effacer les images durant un diaporama. Pour sortir du diaporama, appuyez sur MODE. Pour revoir une seule image, appuyez sur le bouton VERS LE HAUT ou VERS LE BAS du sélecteur à 4 options. Appuyez de nouveau pour avancer à la photo suivante. Pour effacer rapidement une image pendant qu'elle est affichée, appuyez sur SNAP. Des bips rapides d'avertissement retentissent ; appuyez de nouveau sur SNAP durant cet avertissement pour effacer la photo. Appuyez sur MODE pour sortir du mode de visionnement des images.

#### UTILISATION DE L'IMAGEVIEW AVEC UN ORDINATEUR

AVANT DE CONNECTER L'IMAGEVIEW À UN ORDINATEUR, commencez par installer le pilote à partir du CD-ROM, comme indiqué dans "Installation du logiciel". Une fois le pilote installé, vous pouvez installer Roxio® PhotoSuite 5. Suivez les instructions de l'écran. Puis connectez l'ImageView à l'ordinateur à l'aide du câble USB fourni. Veuillez lire "Téléchargement de photos vers un ordinateur" pour les instructions détaillées sur le transfert de photos vers un PC, à l'aide de PhotoSuite.

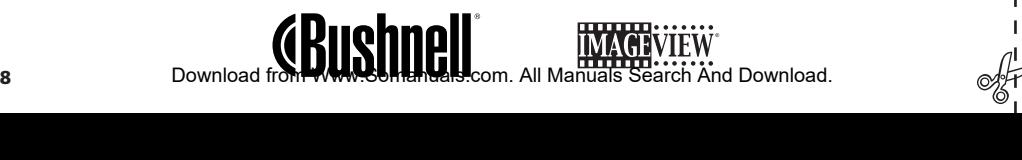

Félicitations et merci d'avoir acheté les jumelles ImageView de Bushnell. Avant d'utiliser cet instrument, veuillez lire ces instructions et prendre quelques instants pour vous familiariser avec les différentes pièces et fonctions de l'instrument.

#### INSTRUCTIONS POUR LES JUMELLES

#### ACTIVATION ET DÉSACTIVATION DE L'APPAREIL PHOTO

Introduisez 2 piles alcalines type AAA, comme indiqué, dans le compartiment de piles situé au bas de l'appareil. Activez l'appareil en maintenant le bouton MODE enfoncé jusqu'à ce que la DEL d'alimentation rouge s'allume et que l'appareil fasse entendre un bip. Au bout de quelques secondes, l'écran LCD doit afficher une vue préalable en direct prise par l'objectif de l'appareil. Remarque : Ce type d'écran LCD supertorsadé est conçu principalement pour revoir les photos après les avoir prises, mais il est aussi utile pour

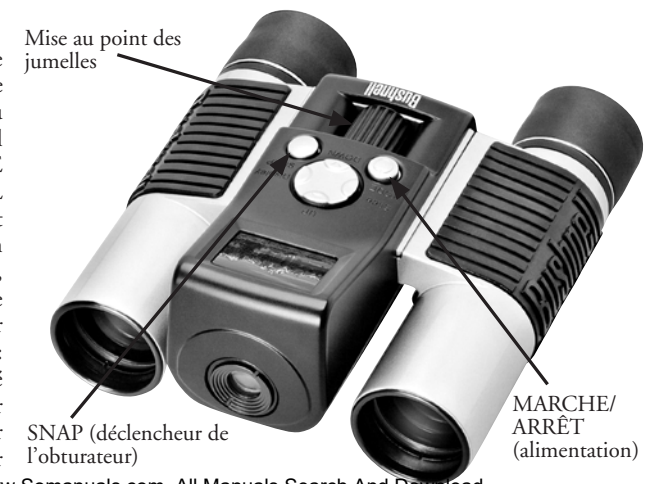

vérifier la visée et la mise au point avant de prendre une nouvelle photo. Pour désactiver l'appareil, maintenez le bouton MODE enfoncé jusqu'à ce que l'affichage disparaisse et que l'appareil fasse entendre 3 bips. L'appareil se désactive automatiquement pour conserver l'énergie des piles s'il est laissé inactif pendant une minute. Quand l'appareil est connecté à un PC pour le téléchargement de photos, il est alimenté par le port USB.

#### ACTIVATION ET DÉSACTIVATION DE L'AFFICHAGE

Appuyez sur le bouton d'affichage (côté droit du grand sélecteur à 4 options) pour désactiver l'affichage. Lorsque l'affichage n'est pas nécessaire, sa désactivation permet de conserver l'énergie des piles, prolongeant ainsi leur durée de vie. Pour réactiver l'affichage, appuyez de nouveau sur le bouton d'affichage.

#### POUR PRENDRE UNE PHOTO

20

L'appareil photo étant activé, appuyez sur le bouton SNAP (DÉCLENCHEUR) pour prendre une nouvelle photo. Pour obtenir les meilleurs résultats, tenez l'ImageView stable des deux mains. Appuyez légèrement sur le bouton SNAP avec l'extrémité plate d'un doigt puis relâchez. Évitez d'appuyer brusquement sur le bouton SNAP avec l'extrémité d'un doigt, ce qui fait trembler l'appareil et produit des photos floues. Vous devez entendre deux bips rapides confirmant qu'une photo a été prise et voir brièvement l'écran affichant la capacité de photos restante (une de moins), l'indicateur des piles et le réglage de résolution (1 ou 3 étoiles).

#### POUR REVOIR ET EFFACER DES IMAGES ENREGISTRÉES

Vous pouvez revoir les images précédentes enregistrées dans la mémoire de l'appareil soit en les faisant défiler une par une, soit en commandant un diaporama qui affiche et change automatiquement les images. Pour voir les images individuellement, appuyez simplement sur les boutons VERS LE HAUT (de la photo la plus récente à la plus ancienne) ou VERS LE BAS (pour commencer à la photo la plus ancienne) du sélecteur à 4 options. Si vous voyez une photo que vous souhaitez effacer, appuyez sur **Download from Www.Somanuals.com. All Manuals Search And Download.**<br>**0**  SNAP. Vous devez entendre une série rapide de bips d'avertissement. Appuyez une seconde fois sur SNAP avant que l'avertissement cesse pour confirmer que vous voulez effacer cette photo. Si vous n'appuyez pas sur SNAP durant l'avertissement, la photo reste en mémoire et n'est pas effacée. Lorsque vous avez fini de revoir les images, appuyez sur MODE pour sortir et retourner au mode de visionnement préalable afin d'être prêt à prendre de nouvelles images. Pour voir un diaporama des images enregistrées, appuyez sur le bouton de diapositive (côté gauche du sélecteur à 4 options). Les photos défilent alors en changeant toutes les 3 secondes. Il n'est pas possible d'effacer les images au mode diaporama. (Reportez-vous au "Changement de modes de fonctionnement" ci-dessous pour les instructions sur la manière d'effacer la dernière image ou toutes celles qui sont enregistrées). Pour sortir du diaporama, appuyez sur MODE à n'importe quel moment.

#### CHANGEMENT DE MODES DE FONCTIONNEMENT

Une pression brève sur le bouton MODE permet de faire défiler les différents modes et réglages spéciaux de l'appareil photo. L'icône ou le symbole correspondant(e) (indiqué(e) entre parenthèses ci-dessous) apparaît à l'écran LCD pour chaque mode qui défile en tapant sur le bouton MODE. L'indicateur des piles et le compteur indiquant la capacité de photos restante apparaissent aussi sur chaque écran de mode. Pour activer le mode de prise de vues ou changer de réglage, appuyez brièvement sur le bouton SNAP. Si aucun bouton n'est actionné pendant plus de 5 secondes, l'appareil retourne au fonctionnement normal. Durant leur défilement, les modes/réglages apparaissent dans l'ordre suivant :

• Prise de vues séquentielle (I): Prend une série rapide de 3 photos consécutives, à intervalles d'environ 1 seconde. Lorsque l'icône de prise de vues séquentielle est affichée, une seule pression sur le bouton SNAP prend une série rapide de 3 photos consécutives. Une fois la série terminée, l'appareil photo retourne au mode normal de prise de vue et le compteur indique que 3 photos ont été prises (capacité restante réduite de 3). Il s'agit d'une caractéristique idéale pour les photos de sports et d'actions.<br>21 Download from Www.Somanuals.com. All Manuals Search And Download.  $\mathbb{R}$ 

- Minuterie ( $\bigcirc$ ) : sélectionne la minuterie automatique qui prend une photo au bout d'un délai de 10 secondes après une pression sur le bouton SNAP. L'appareil fait entendre des bips plus rapides juste avant la prise de la photo. Après la prise d'une photo au mode de minuterie, le compteur indique une photo de moins restante et l'appareil retourne au mode normal de prise de vue.
- Effacer toutes les images  $(\tilde{w}_{\mu})$ : Lorsque cette icône est affichée, une pression sur le bouton SNAP fait clignoter le compteur de photos restantes (il s'agit d'une mesure de sécurité : au cas où vous accédiez à ce mode par inadvertance et si vous ne voulez pas effacer tout, attendez simplement 5 secondes et aucune photo ne sera perdue). Si vous appuyez une deuxième fois sur SNAP alors que le compteur clignote encore, toutes les photos se trouvant dans la mémoire de l'appareil sont effacées et le compteur indique ensuite la capacité maximum de photos. "Delete All" (effacer tout) est un moyen rapide de nettoyer la mémoire après avoir transféré les photos vers un ordinateur, de manière que l'appareil soit prêt à recevoir le plus grand nombre de photos possible.
- Effacer la dernière image ( ) : Une pression sur SNAP quand l'icône "Delete Last" (effacer la dernière) est affichée, efface seulement la dernière photo prise (la plus récente) de la mémoire de l'appareil. Le nombre au compteur augmente d'une unité pour indiquer la quantité de mémoire libérée et l'appareil retourne au mode normal, prêt à prendre une nouvelle photo.
- Haute/basse résolution  $(\mathbf{x}_t/\mathbf{x})$ : Lorsque l'icône des trois étoiles est affichée, l'appareil est réglé pour prendre des images à haute résolution (640 x 480 pixels). Une pression sur SNAP fait passer le réglage de l'appareil à la basse résolution (320 x 240 pixels), indiquée par l'icône d'une étoile affichée. Pour revenir à la haute résolution, appuyez de nouveau sur MODE jusqu'à ce que l'icône d'une étoile apparaisse puis appuyez sur SNAP (déclencheur) (l'icône des trois étoiles doit apparaître de nouveau). Lorsque l'on change la résolution, le compteur change également pour indiquer la capacité restante Download from Www.Somanuals.com. All Manuals Search And Download.

de stockage de photos. Le réglage sur haute résolution produit des photos de meilleure qualité, tandis que le réglage sur basse résolution permet de stocker davantage de photos (de qualité inférieure) dans la mémoire, avant de devoir s'arrêter pour télécharger.

• Haute/basse qualité (**LQ**) : Ce réglage affecte aussi la quantité d'espace pris par chaque photo dans la mémoire, en changeant le degré de compression utilisé. Le réglage par défaut est celui de la haute qualité ; une pression sur SNAP quand l'icône de haute qualité (six points empilés) est affichée, fait passer le réglage à la basse qualité (seize points empilés). Refaites l'opération pour revenir à la haute qualité. Comme pour le réglage de la résolution ci-dessus, le compteur reflète la capacité de stockage de photos augmentée ou diminuée. Consultez le tableau ci-dessous pour voir comment les réglages de résolution et de qualité affectent la capacité maximale de stockage de photos. Remarque : Le nombre réel de photos que la mémoire peut contenir varie légèrement en fonction des détails des sujets, de l'éclairage, etc.

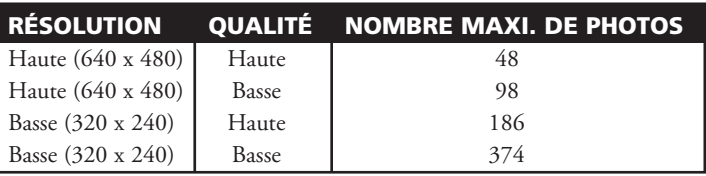

• Réglage de la fréquence d'alimentation : (60/50 Hz): Ceci règle la fréquence électrique correcte pour éviter le scintillement à la sortie de l'appareil. Le réglage normal implicite est de 60 Hz (cycles), comme aux États-Unis. Si vous utilisez l'appareil dans un pays où la fréquence d'alimentation est de 50 Hz, appuyez sur SNAP quand l'icône « 60 » est affichée pour la changer à « 50 ».<br>Download from Www.Somanuals.com. All Manuals Search And Download.<br>**23** 

#### AUTRES ICôNES DE L'AFFICHAGE

- Indicateur des piles (( $\mathbb{Z}$ ) : Indique la quantité d'énergie restant dans les piles. Quand l'icône de pile commence à clignoter, la tension des piles est insuffisante et elles doivent être remplacées dès que possible. Si la vue préalable en direct n'apparaît pas quand vous activez l'appareil ou si vous ne pouvez pas visionner les images enregistrées, remplacez les piles. N'oubliez pas d'emporter un jeu de piles de rechange pour un long voyage ou des événements importants.
	- AVERTISSEMENT : N'oubliez pas de télécharger toutes les photos (consultez les instructions ci-dessous) de l'appareil, avant de retirer ou de changer les piles. La mémoire de l'appareil est solidaire des piles et les photos seront perdues si les piles sont sorties de l'appareil ou si elles se déchargent complètement.
- Compteur de photos ( ### ) : Indique la capacité de stockage de photos restante en mémoire. L'affichage décompte les photos au fur et à mesure que vous les prenez ; vous pouvez ainsi voir la quantité de mémoire restante par le nombre de photos pouvant être prises avant que la mémoire soit pleine. Quand la mémoire est pleine (le compteur indique 000 d'espace de stockage restant), vous devez arrêter les prises de vue et télécharger les photos de l'appareil vers un ordinateur. Après le téléchargement, vous pouvez effacer toutes les photos de la mémoire et recommencer les prises de vue avec le compteur à la capacité maximum (déterminée par les réglages de résolution et de qualité).

#### UTILISATION DE L'IMAGEVIEW AVEC UN ORDINATEUR

#### SYSTÈME REQUIS :

Pentium II 266 ou équivalent minimum (Pentium III 500 MHz recommandé) Windows 98/ME/Windows 2000/XP 64 Mo de RAM minimum Port USB (ne connectez pas l'appareil par l'intermédiaire d'un nœud USB) Lecteur de CD-ROM Écran Super VGA et carte vidéo Espace libre minimum de 200 Mo sur disque dur, avec 65 Mo de plus pour IE et Direct X

#### INSTALLATION DU LOGICIEL

#### **NE CONNECTEZ PAS L'APPAREIL PHOTO IMAGEVIEW À UN ORDINATEUR AVANT D'AVOIR INSTALLÉ LE LOGICIEL PILOTE.**

Pour charger le logiciel, introduisez le CD fourni dans le lecteur de CD-ROM et le logiciel se lance de lui-même. Si l'ordinateur ne comporte pas de fonction de lancement automatique et ne lance pas automatiquement l'écran d'installation du CD, ouvrez le CD (ouvrez "Mon ordinateur" et faites un double clic sur l'icône crayon "ImageView") puis cliquez sur "Install Driver" (installer le pilote). Le CD contient le logiciel PhotoSuite ainsi que le pilote qui permet à l'ordinateur de reconnaître l'appareil photo. Même si l'ordinateur contient déjà un logiciel de photos-images et ne nécessite pas le logiciel PhotoSuite, il est nécessaire d'installer le pilote pour l'appareil photo.<br>13 Download from Www.Somanuals.com. All Manuals Search And Download.

Suivez les instructions sur l'écran. Une fois les pilotes convenablement installés en premier, retournez à l'écran d'installation du CD et cliquez sur "Roxio PhotoSuite 5" pour installer le logiciel de photosimages. Pour toute question sur l'utilisation de l'ImageView, y compris le téléchargement, vous pouvez trouver de l'aide sur www.bushnell.com ou téléphonez au service clientèle Bushnell au (800) 423-3537. Pour la réponse la plus rapide, contactez le service clientèle par mél adressé à : imageview@bushnell.com. Veuillez inclure les renseignements suivants :

- Le numéro de modèle de votre ImageView
- Votre système d'exploitation Windows (98/98SE, 2000, ME, XP)
- La description du message d'erreur rencontré, le cas échéant.

Pour l'assistance technique sur le logiciel PhotoSuite, allez au site Internet Roxio : www.roxio.com et cliquez sur "Support", puis sélectionnez votre version de PhotoSuite pour chercher sur la base de données en ligne. Notez que PhotoSuite dispose d'un menu d'aide très complet ; commencez par le consulter.

#### TÉLÉCHARGEMENT DE PHOTOS VERS UN ORDINATEUR :

- 1. Connectez le câble USB de l'ordinateur à l'appareil photo.
- 2. Il peut y avoir un bref délai pendant que Windows "établit une base de données de pilotes" et confirme que le PC fait correspondre le logiciel approprié au matériel connecté.
- 3. Ouvrez le programme PhotoSuite 5.
- 4. Cliquez sur "Transfer" (transfert) dans le cadre gauche, sous "Home Page" (page d'accueil).
- 5. Sélectionnez "Transfer from new device" (transférer à partir d'un nouveau dispositif).
- 6. Sous (#1) "Select a device from the list" (sélectionner un dispositif dans la liste), cliquez sur "DigiCam" puis sur "Next" (suite) au bas du cadre gauche.
- 7. Vous pouvez maintenant nommer le groupe de photos si vous le souhaitez (#2), ou accepter le réglage implicite "Captured (current date) (pris [date du jour])". Notez que vos photos seront
	- Download from Www.Somanuals.com. All Manuals Search And Download.

 aussi ajoutées sur le disque dur, dans un dossier du même nom, situé dans C:/Mes documents/ Mes photos.

- 8. Cliquez sur le bouton "Transfer Photos" (transférer les photos) (#3).
- 9. Au bout de quelques secondes, l'écran du pilote doit apparaître. Cliquez sur le bouton "Download photos" (télécharger les photos) (icône ronde d'appareil photo rose, en bas, à gauche) pour démarrer le téléchargement de l'ImageView vers l'ordinateur.
- 10. Quand le téléchargement est terminé, vous devez voir des cadres de prévisualisation en « onglets » représentant vos photos dans la fenêtre du pilote.
- 11. Cliquez ensuite sur le second bouton à partir de la droite, au bas de la fenêtre du pilote pour « sélectionner toutes les photos de cette page » si vous voulez transférer toutes les photos vers l'ordinateur. Ou bien cliquez sur les cadres en onglets pour sélectionner simplement les photos sur lesquelles vous voulez travailler (cliquez de nouveau pour en désélectionner une), et cliquez sur "Transfer photos" (transférer les photos) (second bouton à partir de la gauche), au bas de la fenêtre du pilote. Vous revenez alors à l'écran de transfert de PhotoSuite et vous devez voir toutes les photos transférées, identifiées par la date et le numéro du fichier (commençant par 00000).
- 12. Cliquez sur "Next" (suite) puis "Done" (terminé) au bas du cadre gauche.

Vous pouvez désormais éditer (cliquez sur Edit & Create [éditer et créer] puis éditer), ou imprimer (cliquez sur Print & Share, puis Imprimer) les photos. Pour des instructions détaillées sur l'utilisation de ces fonctions et d'autres de PhotoSuite, veuillez vous reporter à "Roxio PhotoSuite Help" (aide pour PhotoSuite Roxio), disponible en sélectionnant le menu Help (aide) en haut de l'écran. Quand vous avez fini de transférer et de travailler sur les photos, vous pouvez déconnecter l'appareil photo du câble USB. Une fois que vos photos ont été transférées sans problème sur l'ordinateur, vous pouvez effacer ce contenu de la mémoire de l'appareil (consultez le paragraphe "Effacer toutes les images" dans "Changement de modes de fonctionnement"), et commencer à prendre de nouvelles photos.

#### **INSTRUCTIONS POUR LES JUMELLES**

Les jumelles Bushnell sont un instrument de précision conçu pour fournir de nombreuses années de service agréable. Cette partie du livret vous permettra d'en obtenir les performances optimales car il explique comment le régler en fonction des yeux de l'utilisateur et comment en prendre soin. Veuillez lire attentivement ces instructions avant d'utiliser les jumelles.

#### **RÉGLAGES EN FONCTION DES YEUX (figure 1)**

Réglage en fonction de la distance entre les yeux

La distance entre les yeux, appelée « distance interpupillaire », varie selon les personnes. Pour obtenir l'alignement parfait de la lentille sur l'œil, effectuez ces opérations simples.

- 1. Tenez les jumelles à la position normale d'observation.
- 2. Saisissez fermement chaque cylindre. Rapprochez ou éloignez les cylindres jusqu'à ce que vous voyiez un seul champ circulaire. Remettez toujours les jumelles dans cette position avant de les utiliser.

#### Réglage selon la puissance oculaire individuelle

Étant donné que la vision est différente pour chaque personne, les jumelles Bushnell comportent un dispositif de réglage dioptrique qui permet de les régler exactement à la vision de chaque utilisateur. Suivez les instructions de mise au point ci-dessous qui correspondent au type de vos jumelles. Download from Www.Somanuals.com. All Manuals Search And Download.

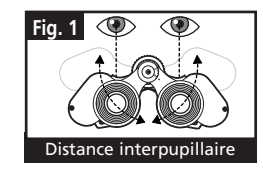

#### **MISE AU POINT**

- 1. Réglez la distance interpupillaire. (figure 1)
- 2. Placez le réglage dioptrique (figure 2) sur zéro et observez un objet **Fig. 2** éloigné.
- 3. Gardez toujours les deux yeux ouverts.
- 4. En utilisant un couvre-objectif ou votre main, couvrez l'objectif (lentille avant) du côté des jumelles qui comporte le réglage dioptrique. C'est généralement le côté droit.
- 5. En utilisant la molette de mise au point centrale, effectuez la mise au point sur un objet éloigné comportant de fins détails (un mur de briques, des branches d'arbre, etc. par exemple), jusqu'à ce qu'il apparaisse le plus net possible.
- 6. Découvrez l'objectif du côté du réglage dioptrique ; couvrez l'autre objectif et observez le même objet.
- 7. À l'aide de la bague de réglage dioptrique, effectuez la mise au point sur l'objet observé. Veillez à ne pas tourner excessivement ni forcer l'oculaire à réglage dioptrique pour ne pas l'endommager ni provoquer sa séparation de sa monture.
- 8. Les jumelles doivent être ajustées à vos yeux. Il est désormais possible d'effectuer la mise au point sur une distance quelle qu'elle soit, en tournant simplement la molette de mise au point centrale. Prenez note du réglage dioptrique correspondant à vos yeux pour vous y référer ultérieurement.

#### **Œilletons d'oculaires roulables**

Pour être confortables et éliminer la lumière superflue, les jumelles Bushnell disposent d'œilletons d'oculaires roulables, en caoutchouc. Si vous portez des lunettes de soleil ou correctrices, vous pouvez rouler les œilletons. Vos yeux seront ainsi plus proches des lentilles, ce qui améliorera la largeur de champ.

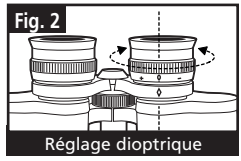

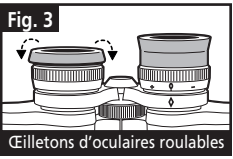

#### **INSTRUCTIONS POUR L'ENTRETIEN DES JUMELLES**

Vos jumelles Bushnell vous rendront des années de service sans problème si elles sont entretenues avec soin, comme tout instrument optique de qualité. Les modèles non étanches à l'eau ne doivent pas être exposés à une humidité excessive.

- 1. Si vos jumelles comportent des œilletons d'oculaires roulables, souples, rangez-les avec les œilletons en haut. De cette manière, ils ne subiront pas de pression excessive ni d'usure.
- 2. Évitez de les cogner et de les laisser tomber.
- 3. Rangez-les dans un endroit frais et sec.
- 4. **DANGER :** Ne regardez jamais directement le soleil ni une lumière brillante à travers les jumelles. Cela provoquerait des lésions graves, voire la perte de la vue.
- 5. N'exposez jamais les jumelles ImageView à un liquide ou à un fluide quel qu'il soit car elles ne sont pas étanches à l'eau ni à la buée.
- 6. Si vous prévoyez de ne pas utiliser les jumelles ImageView pendant une période prolongée, enlevez les piles. (N'oubliez pas de transférer les photos de l'appareil avant d'enlever les piles).

#### **NETTOYAGE**

- 1. Soufflez délicatement pour éliminer poussière ou débris des lentilles (ou utilisez une brosse à poils doux pour lentilles).
- 2. Pour retirer la saleté ou les traces de doigts, nettoyez avec un tissu en coton doux, en frottant d'un mouvement circulaire. L'utilisation d'un tissu grossier ou un frottement inutile risque de rayer la surface de la lentille et de la détériorer de façon définitive. Un tissu de nettoyage en microfibres (vendu chez la plupart des détaillants d'appareils photo) est idéal pour le nettoyage régulier de vos instruments optiques.
- 3. Pour un nettoyage plus profond, vous pouvez utiliser des tissus spéciaux pour appareils photo, des liquides de nettoyage pour lentilles photographiques ou de l'alcool isopropylique. Appliquez toujours le liquide sur un chiffon, jamais directement sur la lentille. <sup>30</sup> 11-1210 1LIM French.indd 30 11/17/04 9:37:57 AM Download from Www.Somanuals.com. All Manuals Search And Download.

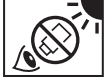

#### GARANTIE / RÉPARATION

#### GARANTIE LIMITÉE DE DEUX ANS

**Votre produit Bushnell® est garanti exempt de défauts de matériaux et de fabrication pendant deux ans après la date d'achat. Au cas où un défaut apparaîtrait sous cette garantie, nous nous réservons l'option de réparer ou de remplacer le produit, à condition de nous le renvoyer en port payé. La présente garantie ne couvre pas les dommages causés par une utilisation, une manipulation, une installation incorrecte(s) ou un entretien incorrect ou fourni par quelqu'un d'autre qu'un centre de réparation agréé par Bushnell.**

**Tout retour effectué dans le cadre de la présente garantie doit être accompagné des articles indiqués ci-dessous :**

- **1) un chèque ou mandat d'une somme de 10,00 \$ US pour couvrir les frais d'envoi et de manutention**
- **2) le nom et l'adresse pour le retour du produit**
- **3) une description du défaut constaté**
- **4) la preuve de la date d'achat**
- **5) Le produit doit être emballé soigneusement, dans un carton d'expédition solide, pour éviter qu'il ne soit endommagé durant le transport ; envoyez-le en port payé, à l'adresse indiquée ci-dessous :**

 **AUX ÉTATS-UNIS, ENVOYEZ À : AU CANADA, ENVOYEZ À : Bushnell Performance Optics<br>Attn.: Repairs Attn.: Repairs Attn.: Repairs Attn.: Repairs**<br>8500 Marshall Drive **Attn.: Repairs 8500 Marshall Drive 25A East Pearce Street, Unit 1**

**Richmond Hill, Ontario L4B 2M9** 

**Pour les produits achetés en dehors des États-Unis et du Canada, veuillez contacter votre distributeur local pour tous renseignements concernant la garantie. En Europe, vous pouvez aussi contacter Bushnell au :** 

> **BUSHNELL Performance Optics Gmbh European Service Centre MORSESTRASSE 4 D- 50769 KÖLN ALLEMAGNE Tél. : +49 (0) 221 709 939 3 Fax : +49 (0) 221 709 939 8**

**La présente garantie vous donne des droits légaux spécifiques. Vous pouvez avoir d'autres droits qui varient selon les pays. ©2004 Bushnell Performance Optics**

## **«Bushnell®**

#### **www.bushnell.com**

©2004 Bushnell Performance Optics

©2003 Roxio Inc. Tous droits réservés. Photosuite est une marque déposée de Roxio aux É.-U. et/ou dans d'autres pays.

11-1210 1LIM French.indd 32 11/17/04 9:37:58 AM Download from Www.Somanuals.com. All Manuals Search And Download.
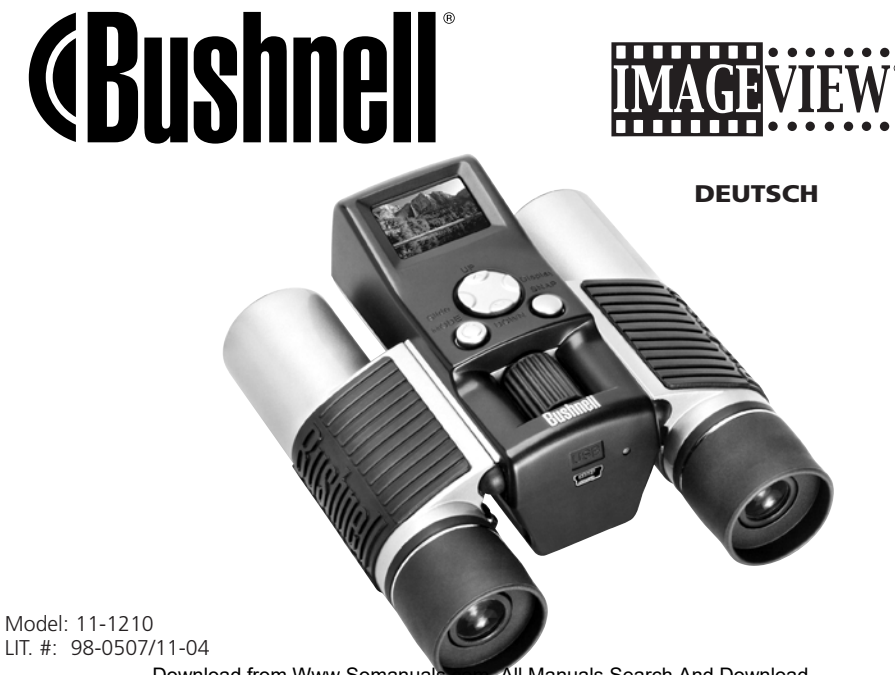

#### EINSTELLUNG DES FELDSTECHERS FÜR OPTIMALE **BEOBACHTUNGEN**

Weit entfernten Gegenstand anvisieren und Mitteltriebrad verstellen bis das Bild im Feldstecher scharf ist. Beide Schenkel des Feldstechers durch gegenseitiges Annähern oder Entfernen dem individuellen Augenabstand anpassen, bis sich die beiden kreisförmigen Bildbegrenzungen zu einer einzigen Begrenzung überlagern.

#### INBETRIEBNAHME DES FOTOAPPARATS

1. Legen Sie 2 Stück AAA Batterien (Alkalibatterien) mit richtiger Polung ins Batteriefach ein.

2. Drücken Sie die MODE Taste so lange, bis ein Piepton hörbar wird.

*Nach einigen Sekunden erscheint ein Live-Bild am LCD Display.*

#### ABSCHALTUNG DES FOTOAPPARATS

Halten Sie die MODE Taste gedrückt, bis Sie drei Pieptöne hören. Falls der Fotoapparat eingeschaltet bleibt und nicht benutzt wird, schaltet er sich nach einer Minute automatisch aus.

# ÜBERPRÜFUNG DER FOTOAPPARAT-EINSTELLUNG

Zur Aufnahme druckfähiger Bilder muss die Einstellung auf hochauflösend bzw. hohe Qualität stehen. Niedrige Auflösung genügt jedoch für Bildschirmdarstellungen am PC und für den Versand der Fotos per E-Mail. Genaueres hierzu finden Sie im Kapitel "Betriebsarten-Umschalter".

#### **FOTOAUFNAHME**

Halten Sie den Feldstecher ImageView möglichst ruhig und drücken Sie den Auslöser, d.h. die SNAP Taste ganz leicht. Um Verwacklungen zu vermeiden, empfehlen wir Anlehnen an einen feststehenden Gegensand. Da das Objektiv des Fotoapparats ein sogenannter Fixfokus ist, muss das Aufnahmeobjekt N mindestens 10 Meter weir entfernt sein, damit die Bilder scharf werden.<br><del>⊗</del><br>◎

#### ANSEHEN UND LÖSCHEN VON ABGESPEICHERTEN AUFNAHMEN

Mit einem Druck auf die \_ (Links- oder SLIDE-) Taste können Sie alle gespeicherten Bilder automatisch nacheinander anzeigen lassen. Hierbei ist es nicht möglich einzelne Bilder zu löschen. Zum Verlassen der zyklischen Anzeige, drücken Sie MODE. Zur Anzeige eines Einzelbilds drücken Sie die \_ (AUF) oder \_ (AB) Taste am 4- Richtungsschalter. Zur Weiterschaltung auf das nächste Bild drücken Sie den 4-Richtungsschalter erneut. In der Einzelbildanzeige können Sie das jeweils dargestellte Foto durch Drücken der SNAP Taste (den Auslöser) aus dem Speicher löschen. Nach der Betätigung der SNAP Taste hören Sie schnelle Pieptöne. Wenn Sie nun während dieser Warnsignale die SNAP Taste nochmals drücken, wird das angezeigte Foto gelöscht. Zum Verlassen des Anzeigemodus drücken Sie kurz die MODE Taste.

#### ANSCHLUSS DES IMAGEVIEW AN IHREN COMPUTER

VOR DEM ANSCHLUSS DES IMAGEVIEW AN DEN COMPUTER, müssen Sie die auf der mitgelieferten CD-ROM befindliche Treibersoftware auf Ihrem Computer installieren (siehe Kapitel "Software Installation"). Nach der Installierung des Treibers können Sie das Bildbearbeitungsprogramm Roxio PhotoSuite 5 installieren. Hierzu befolgen Sie einfach die am Bildschirm erscheinenden Hinweise. Mit dem mitgelieferten USB Kabel können Sie nun den ImageView am Computer anschließen. Wie die Fotos mit der PhotoSuite aus dem Feldstecher in den PC heruntergeladen werden, erfahren Sie im Kapitel "Download der Fotos in den Computer".

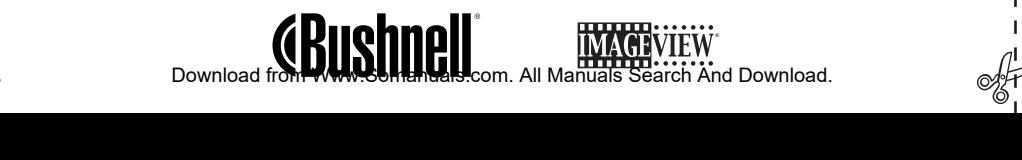

Damit sind wir am Ende der Schnellstart-Anleitung. Wir dürfen Sie zum Kauf Ihres Bushnell ImageView Feldstechers beglück-wünschen und Sie bitten, möglichst auch die nachfolgende, ausführliche Anleitung zu studieren, um sich mit den verschiedenen Bestandteilen und Funktionen des Geräts vertraut zu machen.

# AUSFÜHRLICHE BEDIENUNGSANLEITUNG des BUSHNELL IMAGEVIEW 11-1210

### EIN- UND AUSSCHALTEN DES FOTOAPPARATS

Legen Sie 2 Alkalibatterien des Typs AAA mit der im Batteriefach angegebenen Polung ein. Mit einem langen Druck auf die MODE Taste schalten Sie den Fotoapparat ein. Während des langen Drucks der MODE Taste leuchtet die rote Betriebsanzeige LED auf und ein Piepton wird hörbar. Nach einigen Sekunden erscheint nun auf dem LCD Display ein vom Fotoapparat stammendes Live-Bild. Hinweis: Das STN Display dient hauptsächlich zur Begutachtung

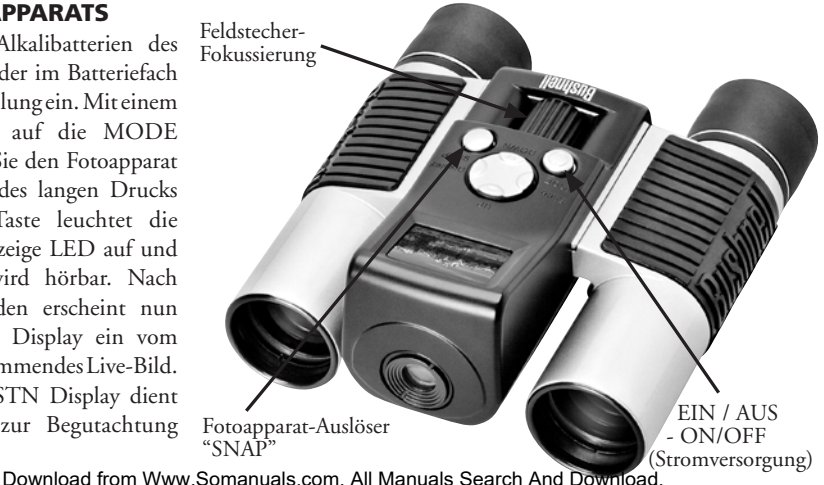

von abgespeicherten Aufnahmen, kann aber auch als Sucher für die Aufnahmen verwendet werden. Zum Ausschalten des Fotoapparats halten Sie die MODE Taste so lange gedrückt, bis das Display dunkel wird und drei Pieptöne auftreten. Wenn der Fotoapparat länger als eine Minute nicht benutzt wird, schaltet er sich zur Batterieschonung automatisch aus. Wenn Sie den ImageView an den PC anschließen, erfolgt seine Stromversorgung aus der USB Schnittstelle.

# EIN / AUS - ON/OFF (STROMVERSORGUNG)

Um die Batterien zu schonen, kann das Display durch Drücken der \_Taste (Rechtstaste) des 4 Richtungsschalters abgeschaltet werden. Nochmalige Betätigung dieser Taste schaltet das Display wieder ein.

# FOTOS AUFNEHMEN

56

Bei eingeschaltetem Fotoapparat wird beim Drücken des Auslösers (SNAP Taste) ein Foto gemacht. Um die Aufnahme nicht zu verwackeln, sollten Sie den ImageView mit beiden Händen ruhig halten und dann mit dem flachen Finger den Auslöser sanft drücken. Wenn Sie ihn zu temperamentvoll betätigen, könnte das Foto eventuell durch Verwacklung unscharf werden. Zwei kurze Pieptöne bestätigen die gemachte Aufnahme und das Display zeit kurzzeitig die Anzahl der restlichen, d.h. noch möglichen Aufnahmen, den Batterieladestand und die eingestellte Auflösung an (1 oder 3 Sterne).

# ANSEHEN UND LÖSCHEN VON ABGESPEICHERTEN AUFNAHMEN

Sie können Ihre Fotos einzeln nacheinander am Display ansehen oder eine sich ständig wiederholende "Diapositiv-Vorführung" automatisch ablaufen lassen. Zur Ansicht der Einzelbilder drücken Sie am 4 Richtungsschalter \_, um von den zuletzt aufgenommenen Bildern zu den älteren Aufnahmen zu gelangen. Um umgekehrt von den ältesten zu den neuesten Bildern zu scrollen, drücken Sie die \_ Taste. Download from Www.Somanuals.com. All Manuals Search And Download.

In diesem sogenannten Einzelbild-Anzeigemodus können Sie durch Drücken des Auslösers (SNAP Taste) das derzeit im Display stehende Foto aus dem Speicher löschen, um z.B. Platz für weitere Aufnahmen zu schaffen. Nach dem Drücken von SNAP im Anzeigemodus hören Sie eine Serie Alarmpieptöne. Wenn Sie nun während der Pieptöne den SNAP nochmals drücken, wird das angezeigte Foto gelöscht. Sollten Sie sich's anders überlegt haben und das angezeigte Foto nicht löschen wollen, drücken Sie den SNAP nicht während der Pieptöne. Um den Ansichtsmodus zu verlassen, tippen Sie den MODE Taster kurz an. Wenn Sie eine Diapositiv-Vorführung ablaufen lassen wollen, betätigen Sie \_ (Linkstaste) des 4 Richtungsschalters. Jedes Foto wird 3 Sekunden lang dargestellt und am Ende beginnt die Vorführung wieder von vorne. In diesem "Slide-show" Modus ist es nicht möglich, Bilder zu löschen. Um die Show zu beenden, drücken Sie kurz die MODE Taste. (Wie man das zuletzt aufgenommene Foto oder alle gespeicherten Aufnahmen löscht, erfahren Sie im folgenden Kapitel).

#### BETRIEBSARTEN-UMSCHALTER

Durch kurzes Drücken der MODE Taste schalten Sie von einer Betriebsart des Fotoapparats in die folgende. Für jede Betriebsart wird das entsprechende Symbolbild im Display angezeigt (untenstehend in Klammern angegeben). In allen Betriebsarten werden auch die Batterie-Ladestandanzeige und die noch mögliche Anzahl der Aufnahmen angezeigt. Zur Aktivierung der Fotografier-Betriebsart oder zur Veränderung einer Betriebsart drücken Sie den Auslöser (SNAP Taste). Falls nach der Betätigung einer Taste innerhalb von 5 Sekunden keine weitere Taste gedrückt wird, schaltet der Fotoapparat wieder in den Normalbetrieb zurück. Die Betriebsarten und deren Einstellmöglichkeiten werden zyklisch in der folgenden Reihenfolge aufgerufen:

- Serienaufnahmen ( $\Box$ ): Beim Druck auf den Auslöser erfolgen jeweils 3 Aufnahmen im Abstand von etwa 1 Sekunde. Die restliche Aufnahmekapazität vermindert bei jedem Druck auf den Auslöser um \* \*\*\*\*\* 3 Fotos. Nach der Serienaufnahme geht das Gerät automatisch wieder in den Einzelaufnahmebetrieb. Die Serienbetriebsart eignet sich hervorragend für Sportaufnahmen.
- Selbstauslöser ( $\overline{Q}$ ): Nach dem Drücken des Auslösers erfolgt die Aufnahme erst nach einer Wartezeit von 10 Sekunden, was dem Fotograf ermöglicht, selbst mit im Bild zu erscheinen. Kurz bevor die Aufnahme erfolgt, werden die Pieptöne schneller. Nach der Selbstauslöseraufnahme geht das Gerät automatisch wieder in den Normalbetrieb.
- Kompletten Bildspeicher löschen (  $\frac{1}{2}$  ): Wenn dieses Symbolbild im Display steht und Sie den Auslöser einmal drücken, beginnt der Bildzähler als Warnung schnell zu blinken, damit Sie Ihre Fotos nicht unbeabsichtigt löschen (sollten Sie versehentlich in diese Betriebsart gelangt sein, warten Sie bitte 5 Sekunden, damit dieser Alles-Löschmodus von selbst wieder verlassen wird, ohne dass Fotos vernichtet werden). Wenn Sie jedoch tatsächlich den gesamten Speicherinhalt löschen wollen, drücken Sie den Auslöser während des Bildzählerblinkens noch einmal. Der Zähler zeigt danach die der jeweiligen Auflösung entsprechende, maximale Aufnahmekapazität an. Diese "Alles-Löschen-Funktion" ist praktisch, um nach einem Download der Fotos in den Computer schnell den Speicher für neue Fotos frei zu machen.
- Letztes Foto löschen ( $\tilde{w}$ ): Wenn dieses Symbolbild im Display steht und Sie den Auslöser einmal drücken, wird nur die zuletzt gemachte Aufnahme gelöscht. Danach geht das Gerät sofort wieder in den Normalbetrieb.

- Hohe / niedrige Auflösung ( $\star \star$ / $\star$ ): Wenn das Display 3 Sternchen anzeigt, befinden Sie sich im "Hochauflösungs-Modus", wo die Fotos mit 640x480 Pixel aufgenommen werden. Wenn nun Sie den Auslöser betätigen, wechselt die Betriebsart in den "Niedrigauflösungs-Modus" mit 320x240 Pixel, der im Display mit einem Sternchen angezeigt wird. Möchten Sie die niedrige Auflösung rückgängig machen, müssen Sie MODE so oft drücken, bis der eine Stern wieder im Display erscheint. Nun können Sie durch Drücken des Auslösers in den "Hochauflösungs-Modus" zurückschalten. Wenn Sie die Auflösung verändern, ändert sich auch die Aufnahmekapazität. Hohe Auflösung bringt weniger Bilder mit besserer Qualität, niedrige Auflösung ergibt mehr Bilder mit weniger guter Qualität.
- Niedrige / hohe Kompression ( **QL** ): Diese Einstellung verändert die Kompression mit der die Bilder im Speicher abgelegt werden. Vorgesteuert ist niedrige Kompression, d.h. bessere Qualität (Anzeigesymbol: 6 übereinander angeordnete Punkte). Wird der Auslöser in dieser Betriebsarteinstellung einmal gedrückt, werden alle nachfolgenden Fotos mit höherer Kompression abgespeichert (16 übereinander angeordnete Punkte). Merke: Je niedriger die Kompression, um so besser die Bildqualität. Hier können Sie von der hohen Kompression in die niedrige Kompression umschalten und umgekehrt. Je höher die Kompression ist, desto mehr (aber weniger detailreiche) Bilder können Sie im Speicher unterbringen. Die größtmögliche Bilderkapazität des Speichers hängt infolge der Kompression auch geringfügig von den aufgenommenen Gegenständen ab (siehe Tabelle).

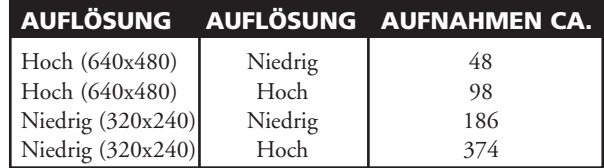

### WEITERE SYMBOLBILDER IM DISPLAY

- Netzfrequenzeinstellung: (60/50 Hz) : Für den Kamera-Ausgang wählen Sie 50 Hz oder 60 Hz durch Drücken der SNAP Taste. Die vorgesteuerte Einstellung der Kamera ist 60 Hz, welcher der Netzfrequenz in den USA entspricht. Um auf den 50 Hz umzuschalten, drücken Sie die SNAP Taste bis die Zahl "60" sich auf "50" ändert. Um Bildflickern zu vermeiden, muss die Netzfrequenz (50 oder 60 Hz) ihres Landes richtige eingestellt werden.
- Batterie Ladestandanzeige (  $\sqrt{2}$ ): Zeigt die restliche Batteriekapazität an. Sie sollten die Batterien durch neue ersetzen, sobald das Batteriesymbol im Display blinkt und auch, wenn es beim Einschalten des Fotoapparats nicht mehr aufleuchtet. Auf Reisen und bei Anlässen, die Sie unbedingt aufnehmen möchten, sollten Sie immer einen zweiten Satz neuer Batterien zur Hand haben. Wenn Sie beim Einschalten des Fotoapparats kein Bild am Display sehen oder wenn Sie abgespeicherte Fotos nicht am Display ansehen können, müssen die verbrauchten Batterien durch neue ersetzt werden.
	- ACHTUNG: Versichern Sie sich, dass alle Fotos in den Computer heruntergeladen wurden (siehe nachfolgende Kapitel), bevor Sie die Batterien herausnehmen oder wechseln. Der Speicher des ImageView benötigt eine geringe Menge Strom und die Bilder können verloren gehen, falls das Gerät zu lange ohne Batterien oder mit total erschöpften Batterien gelagert wird.
- Bildzähler ( ### ): Hier wird die Anzahl der noch möglichen Fotos angezeigt. Spätestens wenn der Bildzähler auf "000" steht, müssen Sie entweder die weniger guten Fotos löschen oder den Speicherinhalt in Ihren Computer herunterladen und danach alle Bilder im ImageView löschen, um weitere Fotos aufnehmen zu können.

# BENUTZUNG DES IMAGEVIEW MIT IHREM COMPUTER

### Systemvoraussetzungen:

Pentium II 266 oder höher (Empfohlen: Pentium III 500 MHz oder höher) Windows 98/ME/Windows 2000/XP Mindestens 64MB RAM USB Schnittstelle (ImageView nicht über einen USB Hub oder -Knotenpunkt anschließen) CD-ROM Laufwerk S-VGA Monitor oder besser Mindestens 200 MB freie Festplattenspeicherkapazität und zusätzlichen 65MB für IE und Direct X

# SOFTWARE INSTALLATION

# **Schließen Sie Ihren IMAGEVIEW Fotoapparat erst am Computer an, wenn der Treiber bereits installiert ist !!**

Zur Installation des Treibers legen Sie ganz einfach die mitgelieferte CD-ROM ins Laufwerk ein. Sollte der Selbststart wider Erwarten nach einigen Sekunden nicht anlaufen, gehen Sie folgendermaßen vor: - Öffnen Sie die CD im Fenster Arbeitsplatz mit einem Doppelklick auf das ImageView Bleistift-Symbol. - Klicken danach auf "Install Driver". Die CD enthält außer dem Treiber auch das PhotoSuite Bildbearbeitungsprogramm von Roxio. Sollten Sie schon eine andere Fotosoftware in Ihrem Computer benutzen, brauchen Sie jene von Roxio natürlich nicht unbedingt zu installieren. Sie müssen jedoch unbedingt den ImageView Treiber installieren, der sich im Verzeichnis "Install Driver" befindet. Hierzu genügt es, die Bildschirmanweisungen zu befolgen. Nach der erfolgreichen Installation des ImageView Treibers, können Sie bei Bedarf mit einem Doppelklick auf **61 bei F**<br>1**61 Download from Www.Somanuals.com. All Manuals Search And Download.**<br>1**61 Download from Www.Somanuals.com**  das Verzeichnis "Roxio PhotoSuite 5" der CD das mitgelieferte Bildbearbeitungsprogramm installieren. Bei Schwierigkeiten oder Unklarheiten mit der Treiberinstallation können Sie auf der Webseite www. bushnell.com oder von der Bushnell Hotline (800) 423-3537 Hilfe erhalten. Am schnellsten erhalten Sie jedoch die gewünschte Auskunft, wenn Sie uns ein E-Mail an imageview@bushnell.com. senden und nicht vergessen, folgendes mit anzugeben:

- Ihr Modell des ImageView Gerätes #
- Ihr Windows Betriebssystem (98/98SE, 2000, ME, XP)
- Die Fehlermeldung, die eventuell auf Ihrem Bildschirm erscheint.

Hilfe zur Benutzung der PhotoSuite erhalten Sie entweder in dem sehr ausführlichen Hilfe-Menü dieses Programms oder auf der Roxio Webseite: www.roxio.com, wenn Sie "Support" anklicken, dann Ihre PhotoSuite Version klicken und dann die Knowledge-base studieren.

# HERUNTERLADEN DER FOTOS IN DEN COMPUTER:

- 1. Schließen Sie das mitgelieferte USB Kabel erst an Ihrem PC und dann am ImageView an.
- 2. Beim erstmaligen Anschluss erscheint normalerweise ein Fenster, in dem Ihnen Windows erklärt, dass der Treiber gefunden und ein USB Anschluss für Ihren ImageView Fotoapparat eingerichtet wurde.
- 3. Öffnen Sie nun Ihr Bildbearbeitungsprogramm oder die PhotoSuite 5 von Roxio.
- 4. In der Roxio PhotoSuite klicken Sie "Transfer" in der linken Monitorfläche unter "Home Page"
- 5. Wählen Sie "Transfer from new device " (Datenübertragung aus einem neuen Gerät)
- 6. Unter (#1) "Select a device from the list (Gerät aus der Liste wählen)", klicken Sie "DigiCam" und dann "Next (weiter)" unten in der linken Monitorfläche.
- 7. Unter (#2) können Sie nun der Datei der herunterzuladenden Bilder einen Namen geben, oder die vorgesteuerte Bezeichnung "Captured (aktuelles Datum)" verwenden. Hinweis: Die Bilder werden 62<br>11 Manuals Search And Download.<br>12 Manuals Search And Download.

anschließend vom ImageView Bildspeicher auf die Festplatte Ihres PC kopiert und zwar, falls Sie nichts anderes eingegeben haben, ins Verzeichnis C:/My Documents/My Pictures/.

- 8. Klicken Sie die Schaltfläche (#3) "Transfer Photos".
- 9. Nach einigen Sekunden erscheint das ImageView Treiber-Fenster. Um das Herunterladen in den RAM Zwischenspeicher zu starten, klicken Sie hier "Download photos (Bilder herunterladen)" (das rosarote Fotoapparat Symbol links unten am Monitor).
- 10. Nach Beendung des Downloads sehen Sie nun ihre sämtlichen Fotos in Briefmarkengröße im ImageView Treiber-Fenster.
- 11. Sie können nun entweder mit der zweiten Schaltfläche von rechts unten im Treiber-Fenster mit "select all photos in this page" (alle Bilder dieses Fensters) alle Bilder auf die PC Festplatte übertragen oder nur jene Briefmarkenbilder anklicken, die in den PC übertragen werden sollen (nochmals anklicken, um die Auswahl zu annullieren) und dann mit der zweiten Schaltfläche von links unten im Treiber-Fenster mit "Transfer photos" nur die von Ihnen festgelegte Bilder-Auswahl abspeichern (die nicht ausgewählten Bilder werden dabei im RAM des PC endgültig vernichtet). Nach dem Abspeichern gelangen Sie wieder ins Fenster der PhotoSuite, wo nun alle in den PC kopierten Fotos mit Datum und Dateinummer (beginnend mit 00000) aufgelistet sind.
- 12. Klicken Sie unten links am Bildschirm "Next" und dann "Done (Fertig)".

Jetzt können Sie mit "Edit & Create / Edit" Ihre Fotos bearbeiten oder mit Klick auf "Print & Share / Print (Drucken)" sofort ausdrucken. Weitere Einzelheiten zur Bearbeitung Ihrer Bilder erfahren Sie aus dem Hilfe-Menü der "Roxio PhotoSuite". Nachdem nun alle oder nur die interessantesten Fotos vom ImageView in den PC übertragen wurden, können Sie Fotoapparat und USB Kabel wieder vom Computer trennen. Mit der Betriebsart "Delete All Images (Sämtliche Aufnahmen löschen)" im Betriebsarten-Umschalter des ImageView können Sie nun den Speicher für neue Aufnahmen frei machen.<br>163 - Download from Www.Somanuals.com. All Manuals Search And Download.<br>163 - The Manuals Search And Download.

# **ANWEISUNGEN ZUR FELDSTECHERBENUTZUNG**

Ihr Bushnell Feldstecher ist ein Präzisionsinstrument, das Ihnen lange Jahre hervorragende Dienste bietet. Dieser Teil der Benutzungsanleitung möchte Ihnen helfen, optimale Seh-Leistungen zu erzielen, in dem er Ihnen erklärt, wie der Feldstecher an Ihre Augen angepasst wird und wie Sie ihn pflegen können. Lesen Sie bitte diese Anweisungen aufmerksam vor dem praktischen Einsatz Ihres Feldstechers.

# **Einstellung des Augenabstands (Abbildung 1)**

Wie für die Entfernung zwischen Ihren Augen anpassen Der horizontale Augenabstand hängt von der Kopfform ab und ist daher bei jedem Benutzer verschieden. Um bestmögliches dreidimensionales Sehen durch einen Feldstecher zu ermöglichen, muss dieser Augenabstandgenau eingestellt werden.

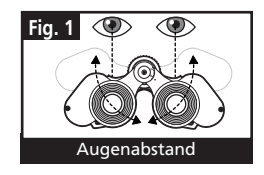

- 1. Halten Sie Ihren Feldstecher mit beiden Händen in der normalen Betrachtungsstellung vor die Augen.
- 2. Bewegen Sie die beiden Objektive nach oben (größerer Abstand) oder nach unten bis Sie nur noch ein einziges kreisförmiges Feld sehen. Bringen Sie Ihren Feldstecher immer in diese Stellung, bevor Sie Objekte betrachten.

Einstellung der beiden Objektive auf Ihre individuelle Fehlsichtigkeit Um den Feldstecher optimal auf die Leistung Ihrer Augen einstellen zu können, haben die Bushnell ImageView eine Dioptrien-Feineinstellung auf einem der beiden Feldstecher-Objektive. Download from Www.Somanuals.com. All Manuals Search And Download.

# **Einstellung auf "Unendlich" Abstand**

- 1. Zuerst wie oben angegeben, den Augenabstand einstellen. (Abbildung 1)
- 2. Die Dioptrien-Verstellung zunächst auf "Null" einstellen (Abbildung 2) und einen weit entfernten, unbewegten Gegenstand anvisieren.
- 3. Immer die beiden Augen offen halten.
- 4. Decken Sie nun die Frontlinse, welche die Dioptrien-Einstellung trägt (die rechte Seite des ImageView) mit einem Objektivdeckel oder mit Ihrer Hand ab.
- 5. Stellen Sie nun das mit dem einen Auge betrachtete, entfernte Objekt (Baumzweige, Fensterkreuze, Telegrafenmasten o.ä.) mit dem Zentraltrieb möglichst scharf ein.
- 6. Decken Sie nun das soeben benutze (linke) Objektiv ab und geben das andere (das rechte mit der Dioptrien-Einstellung) frei. Ohne den Zentraltrieb zu verändern, betrachten Sie nun das gleiche Objekt mit ihrem anderen Auge.
- 7. Betätigen Sie die Dioptrien-Einstellung, um es so scharf wie möglich einzustellen. Normalerweise ist dazu nur eine geringe Drehung nach links oder rechts erforderlich. Wenden Sie auf keinen Fall Kraft an, falls Sie an einem Anschlag angekommen sind. Sie könnten sonst den Feldstecher beschädigen. Nehmen Sie den Feldstecher ab und merken Sie sich den am Dioptrien-Ring angezeigten, positiven oder negativen Wert, der die Dioptrien-Differenz Ihrer Augen angibt.
- 8. Diese Einstellung braucht pro Benutzer nur einmal vorgenommen zu werden. Sie können nun alle mehr oder weniger weit entfernten Objekte optimal unter alleiniger Betätigung des Zentraltriebs einstellen.

# **AUGENMUSCHELN (Abbildung 3)**

Ihr Bushnell Feldstecher besitzt komfortable Gummi-Augenmuscheln, die störendes Streulicht abhalten, wenn Sie keine Brille tragen. Wenn Sie den Feldstecher zusammen mit Ihrer Brille oder Sonnenbrille benutzen möchten, müssen Sie die Gummi-augenmuscheln über das Okular zurückschieben, um Ihre Augen näher ans Okular zu bringen. 11-1210 1LIM German.indd 65 11/17/04 9:37:14 AM Download from Www.Somanuals.com. All Manuals Search And Download.

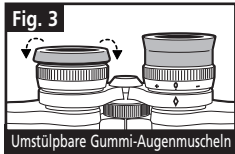

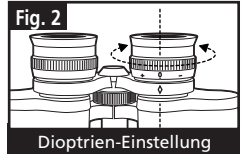

# **PFLEGE DES FELDSTECHERES**

Ihr Bushnell Feldstecher wird lange Jahre störungsfreie Dienste leisten, wenn Sie ihn so sorgfältig behandeln, wie es einem optischen Präzisionsinstrument gebührt. Nicht wasserdichte Modelle dürfen keiner übermäßigen Feuchtigkeit ausgesetzt werden.

- 1. Bringen Sie zurückgeschobene Augenmuscheln nach der Benutzung des Feldstechers mit Brille sofort wieder in die normale Stellung. Sie vermeiden so unbeabsichtigte Verformung und vorzeitige Alterung der Gummitüllen.
- 2. Schützen Sie Ihren Feldstecher vor Stößen und Herunterfallen.
- 3. Verwahren Sie es bei Nichtbenutzung an einem trockenen, kühlen Ort.
- 4. **VORSICHT:** Betrachten Sie niemals die Sonne durch Ihren Feldstecher, dies kann schwere Augenverletzungen bewirken.

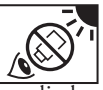

- 5. Schützen Sie Ihren nicht wasserdichten ImageView Feldstecher vor längerer direkter Sonnenbestrahlung, vor Flüssigkeitsspritzern, Seewasser, hoher Feuchte, Sand und Staub.
- 6. Wenn Sie Ihr ImageView längere Zeit nicht benutzen, laden Sie zuerst alle noch im Fotoapparat befindlichen Aufnahmen in Ihren Computer herunter und nehmen dann sicherheitshalber die Batterien heraus.

# **REINIGUNG**

- 1. Blasen Sie Staub und Fremdkörper von den Linsen (oder benutzen Sie dazu einen Objektivpinsel).
- 2. Benutzen Sie ein sauberes, weiches Baumwoll-Taschentuch oder spezielle Brillenreinigungstücher, um Fingerabdrücke von den Linsen zu entfernen. Linsenreinigungstücher sind bei allen Augenoptikern und in den meisten Fotogeschäften erhältlich. Verwenden Sie zum Reinigen keine derben Kleidungsstoffe und reiben Sie nicht unter Kraftaufwendung, Sie könnten sonst die empfindlichen Linsenoberflächen verkratzen.
- 3. Bei starker Verschmutzung kann zusätzlich ein Tropfen Linsen-Reinigungsflüssigkeit (oder Isopropylalkohol) auf das Tuch (niemals direkt auf die Linsen) gegeben werden. <sup>66</sup> 11-1210 1LIM German.indd 66 11/17/04 9:37:16 AM Download from Www.Somanuals.com. All Manuals Search And Download.

### GARANTIE / REPARATUR

#### ZWEI JAHRE GARANTIEZEIT

**Ihr Bushnell® Gerät wird ab dem Kaufdatum mit einer zweijährigen Garantie für Material- und Herstellfehler geliefert. Sollten Sie wider Erwarten während der Garantiezeit Anlass zu einer Beanstandung haben, ersetzen wir nach unserer Wahl Ihr Gerät oder reparieren es kostenlos, wenn Sie es uns frei Werk oder Verkaufsstelle einsenden. Von der Garantie ausgeschlossen sind jedoch Schäden durch missbräuchlichen Benutzung, falsche Handhabung, Installation oder Wartung durch nicht von Bushnell autorisierte Reparaturbetriebe.**

**Sollten Sie Ihr Gerät einsenden müssen, legen Sie der Sendung bitte bei:** 

- **1) Scheck oder Bargeld in Höhe von 10 \_ zur Deckung der Rücksendekosten.**
- **2) Name und Anschrift der Rücksendeadresse**
- **3) Kurze Erklärung der Beanstandung**
- **4) Kopie der Kaufrechnung**
- **5) Achten Sie insbesondere auf eine gute Verpackung in einem widerstandsfähigen Karton mit Innenpolsterung.**

**Richten Sie Ihre Sendung an die folgenden Adressen:**

IN DEN U.S.A.:<br>
Bushnell Performance Optics<br>
Bushnell Performance Optics
Bushnell Performance Optics **Bushnell Performance Optics**<br> **Attn: Repairs**<br> **Attn: Repairs Attn.: Repairs<br>8500 Marshall Drive** 

 **8500 Marshall Drive 25A East Pearce Street, Unit 1 Richmond Hill, Ontario L4B 2M9** 

**Falls Sie Ihr Gerät außerhalb der Staaten oder Kanada erworben haben, wenden Sie sich bitte an Ihren Händler, der Ihnen die ortsüblichen Garantieinformationen gibt. Wenn Sie Ihr Gerät in Europa erworben haben, senden Sie es bitte an:**

> **BUSHNELL Performance Optics GmbH Europa Service Center MORSESTRASSE 4 D- 50769 KÖLN DEUTSCHLAND Telefon: +49 (0) 221 709 939 3 Fax: +49 (0) 221 709 939 8**

**Diese Garantie enthält die landesspezifischen, gesetzlich vorgeschriebenen Leistungen, die je nach Kaufland unterschiedlich sein können. ©2004 Bushnell Performance Optics**

# **«Bushnell®**

#### **www.bushnell.com**

©2004 Bushnell Performance Optics

©2003 Roxio Inc. All rights reserved. Photosuite is a registered trademark of Roxio in the United States and/or other countries

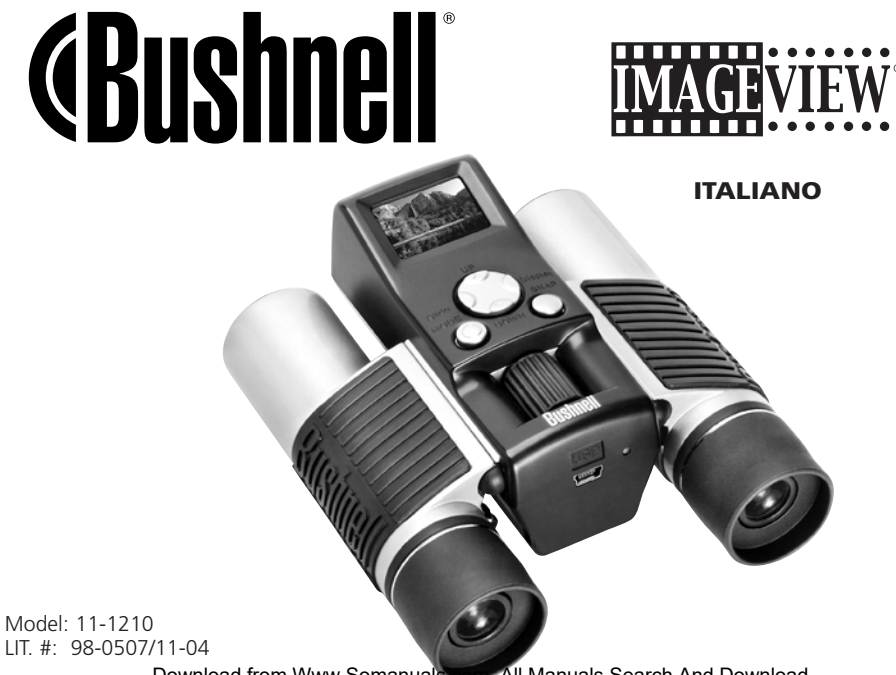

# GUIDA DI CONSULTAZIONE RAPIDA: BUSHNELL IMAGEVIEW 11-1210

#### REGOLAZIONE DEL BINOCOLO PER UNA VISIONE SODDISFACENTE

Girate la ghiera di messa a fuoco mentre osservate un oggetto distante finché la visione non è nitida. Avvicinate i barilotti tra di loro o allontanateli finché non vedete una sola immagine circolare.

#### ACCENSIONE DELLA FOTOCAMERA

1. Inserite due pile alcaline ministilo AAA.

2. Premete e rilasciate il pulsante MODE.

*Dopo alcuni secondi, il display visualizza le immagini dal vivo.* 

#### SPEGNIMENTO DELLA FOTOCAMERA

Premete e mantenete premuto il pulsante MODE. Se lasciata inattiva, la fotocamera si spegne dopo un minuto.

#### VERIFICA DELLE IMPOSTAZIONI DELLA FOTOCAMERA

Per ottenere i migliori risultati possibili, accertatevi che la fotocamera sia impostata sulla massima risoluzione/qualità. Le impostazioni corrispondenti a livelli più bassi della risoluzione/qualità sono adeguate solo per le e-mail o la visualizzazione su un PC. La sezione "Selezione della modalità operativa" contiene istruzioni complete per la modifica di queste impostazioni e per l'uso delle funzioni speciali.

#### SCATTO DI UNA FOTO

Mantenendo l'Imageview quanto più fermo possibile, premete leggermente il pulsante SNAP. Appoggiarsi a un oggetto saldo può aiutare a limitare i movimenti della fotocamera. Accertatevi di essere ad almeno 10 metri di distanza dal soggetto: la messa a fuoco della fotocamera è preimpostata ed è adatta solo per soggetti distanti.

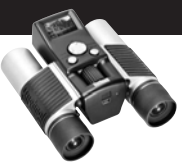

# ESAME E CANCELLAZIONE DELLE IMMAGINI MEMORIZZATE

Potete esaminare tutte le immagini premendo il pulsante sinistro (Slide). Le foto memorizzate vengono visualizzate automaticamente e ciclicamente una dopo l'altra, analogamente a una presentazione. Mentre è attiva la modalità "presentazione", non è possibile cancellare le immagini. Per lasciare questa modalità, premete MODE. Per esaminare una sola immagine, premete il pulsante UP o DOWN sul comando a 4 vie; premetelo nuovamente per passare alla foto successiva. Per cancellare velocemente un'immagine mentre è visualizzata, premete SNAP; una successione rapida di suoni avvisa che la foto può essere cancellata: premete di nuovo SNAP durante il segnale acustico per cancellarla.

Per lasciare la modalità di esame delle immagini premete MODE.

# UTILIZZO DELL'IMAGEVIEW CON IL COMPUTER

PRIMA DI COLLEGARE L'IMAGEVIEW A UN COMPUTER, installate il driver contenuto nel CD, seguendo le istruzioni della sezione "Installazione del software". Una volta installato il driver potete installare Roxio PhotoSuite 5. Seguite le istruzioni sullo schermo. Successivamente collegate l'ImageView al computer mediante il cavo USB in dotazione. La sezione "Scaricamento delle foto in un computer" contiene istruzioni dettagliate per il trasferimento delle foto a un PC mediante PhotoSuite.

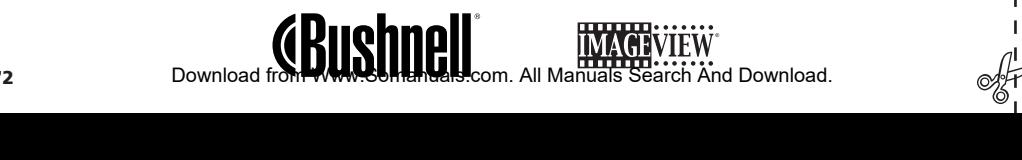

Grazie per avere scelto un binocolo Bushnell ImageView. Prima di usare il prodotto, leggete queste istruzioni e familiarizzatevi con le sue varie parti e caratteristiche.

### ISTRUZIONI PER L'USO DEL BINOCOLO

## ACCENSIONE E SPEGNIMENTO DELLA FOTOCAMERA

Inserite due pile alcaline ministilo AAA secondo le polarità indicate all'interno del vano portapile, situato sulla parte inferiore della fotocamera. Accendete la fotocamera premendo e mantenendo premuto il pulsante MODE finché il LED di alimentazione rosso non si accende e la fotocamera non emette un segnale acustico. Dopo alcuni secondi il display visualizza l'immagine dal vivo ripresa dalla lente della fotocamera. Nota: questo tipo STN di display a cristalli liquidi è concepito principalmente per esaminare le foto dopo averle scattate, ma può essere utile anche

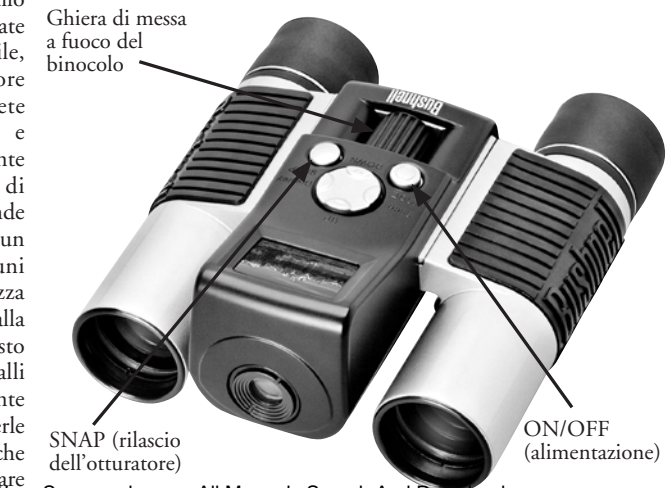

per controllare, prima di scattare dell'elementatione,<br>13 Demanual Tom Www.Somanuals.com. All Manuals Search And Download.

una nuova foto, se la fotocamera è puntata correttamente e messa a fuoco. Per spegnere la fotocamera, premete e mantenete premuto il pulsante MODE finché il display non si spegne e non udite tre bip. La fotocamera si spegne automaticamente per ridurre il consumo delle pile se rimane inattiva per un minuto. Quando la fotocamera è collegata a un PC per lo scaricamento delle foto, si accende automaticamente e utilizza la connessione USB per l'alimentazione.

# ACCENSIONE E SPEGNIMENTO DEL DISPLAY

Per spegnere il display premete il pulsante Display (sul lato destro del comando a 4 vie). Spegnendo il display quando non esso non è necessario si riduce il consumo di potenza e si fanno durare più a lungo le pile. Per riaccendere il display premete di nuovo Display.

# SCATTO DI UNA FOTO

Con la fotocamera accesa, premete il pulsante SNAP per scattare una foto. Per ottenere i migliori risultati possibili, tenete l'ImageView fermo con entrambe le mani. Premete leggermente il pulsante SNAP con la parte inferiore della falange del dito e poi rilasciatelo; evitate di "colpirlo" con la punta del dito, altrimenti la foto risulta mossa. Due bip segnalano che la foto è stata scattata e sullo schermo compaiono brevemente la capacità residua della fotocamera (ossia il numero di foto rimaste che ancora si possono scattare), l'indicatore di carica della batteria e l'impostazione relativa alla risoluzione (1 o 3 stelle).

# ESAME E CANCELLAZIONE DELLE IMMAGINI MEMORIZZATE

Si possono esaminare le immagini già memorizzate nella fotocamera facendole scorrere una alla volta o in sequenza automatica, come una presentazione di diapositive. Per visualizzare le immagini una alla volta premete il pulsante UP (dalla foto più recente a quella più vecchia) o DOWN (prima la foto più vecchia) sul comando a 4 vie. Per cancellare una foto quando è visualizzata, premete SNAP: una serie rapida di bip segnala che la foto può essere cancellata; premete SNAP una seconda volta per confermare la cancellazione, prima che il segnale acustico cessi, altrimenti la foto rimane in memoria. Una volta **74**<br>**74 la cancellazione, Download from Www.Somanuals.com. All Manuals Search And Download.**  terminato l'esame delle immagini, premete MODE per lasciare questa modalità e ritornare alla modalità "anteprima", in cui la fotocamera è pronta a scattare nuove foto. Per visualizzare in sequenza le immagini memorizzate premete il pulsante Slide (sul lato sinistro del comando a 4 vie): le foto compaiono in sequenza ciclica a intervalli di 3 secondi l'una dall'altra. Nella modalità "presentazione" non si possono cancellare immagini (vedere la sezione "Selezione della modalità operativa", sotto, per istruzioni per la cancellazione dell'ultima immagine o di tutte le immagini memorizzate). Per lasciare la modalità "presentazione", premete MODE in qualsiasi istante.

# SELEZIONE DELLA MODALITÀ OPERATIVA

Premendo brevemente il pulsante MODE si passa attraverso varie modalità e impostazioni speciali della fotocamera; per ciascuna modalità si visualizzano un'icona (indicata in parentesi qui sotto), l'indicatore di carica della batteria e un contatore della capacità residua della fotocamera. Per attivare la modalità "scatto" o selezionare l'impostazione, premete il pulsante SNAP. Se non si preme nessun pulsante entro cinque secondi, la fotocamera ritorna al normale funzionamento. Le modalità/impostazioni vengono visualizzate nel seguente ordine.

• Scatti in sequenza ( $\Box$ ) : scatta una serie rapida di tre foto consecutive, a intervalli di un secondo circa l'una dall'altra, quando si preme e si rilascia il pulsante SNAP. Una volta scattata la serie di foto, \* \*\*\*\*\* la fotocamera ritorna alla normale modalità di scatto e il contatore indica che sono state scattate tre foto (la capacità residua della fotocamera è ridotta di 3 unità). Si tratta di una funzione molto utile per riprese di eventi sportivi.

- Autoscatto  $(Q)$ : seleziona il timer automatico; la foto sarà scattata 10 secondi dopo che si è premuto il pulsante SNAP. Una serie di rapidi bip segnala che la foto sta per essere scattata. Una volta scattata una foto in modalità "autoscatto", il numero di foto rimaste che ancora si possono scattare indicato dal contatore si riduce di un'unità e la fotocamera ritorna alla normale modalità di scatto.
- Cancella tutte le immagini ( $\overline{\P}_{\text{max}}$ ) : quando compare questa icona, se si preme una volta SNAP il contatore del numero di foto rimaste che ancora si possono scattare lampeggia (si tratta di una misura di sicurezza, nel caso in cui si sia passati fortuitamente a questa modalità; basta attendere 5 secondi e non viene cancellata nessuna foto). Se si procede premendo SNAP una seconda volta mentre il contatore continua a lampeggiare, tutte le foto memorizzate nella fotocamera vengono cancellate e il contatore indica la massima capacità della fotocamera. Questa modalità è un modo veloce di cancellare la memoria dopo aver scaricato le foto in un computer, in modo che la fotocamera sia pronta a memorizzare il massimo numero possibile di nuove foto.
- Cancella l'ultima immagina ( $\vec{w}$ ): premendo SNAP mentre lampeggia l'icona corrispondente si cancella dalla memoria della fotocamera l'ultima foto scattata. Il contatore passa a indicare un numero di foto rimaste che ancora si possono scattare superiore di un'unità e la fotocamera ritorna alla normale modalità, pronta a scattare una nuova foto.
- Risoluzione alta/bassa ( $\star \star / \star$ ) : quando compare l'icona delle tre stelle, la fotocamera è impostata per scattare foto ad alta risoluzione (640x480 pixel). Premendo SNAP si imposta la fotocamera sulla risoluzione ridotta (320x240 pixel), indicata dall'icona di una stella. Per ritornare alla risoluzione alta, premete di nuovo MODE finché si visualizza l'icona di una stella e poi premete SNAP (compare di nuovo l'icona delle tre stelle). Quando si cambia la risoluzione, il contatore passa a indicare la nuova Download from Www.Somanuals.com. All Manuals Search And Download.

76

capacità residua della fotocamera. Impostando la risoluzione su "alta" si ottengono foto di qualità migliore, impostandola su "bassa" si possono memorizzare più foto (di qualità inferiore) prima di scaricarle.

• Qualità alta/bassa ( **LQ** ) : anche questa modalità influisce sullo spazio occupato in memoria da ciascuna foto, in quanto cambia il grado di compressione dei file utilizzati. L'impostazione predefinita corrisponde alla qualità alta, premendo SNAP quando è visualizzata la corrispondente icona (6 punti in fila) si selezione l'impostazione relativa alla qualità bassa (16 punti in fila). Per riselezionare la qualità alta ripetere la procedura. Analogamente a quanto accade per l'impostazione relativa alla risoluzione, il contatore indica la maggiore o minore capacità residua della fotocamera. La tabella qui sotto mostra come le impostazioni relative alla risoluzione e alla qualità influenzano la massima capacità della fotocamera. Nota: il numero effettivo di foto memorizzabili può variare leggermente a seconda del livello di dettagli del soggetto, dell'illuminazione ecc.

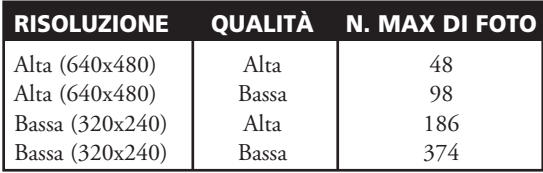

• Impostazione della frequenza di alimentazione (60/50 Hz): l'impostazione della corretta frequenza della rete di alimentazione evita sfarfallii delle immagini della fotocamera. L'impostazione predefinita è "60" (Hz), corrispondente alla frequenza di rete negli Stati Uniti. Se adoperate la fotocamera in un paese in cui la frequenza di rete è 50 Hz, premete SNAP mentre è visualizzato il numero "60", per cambiarlo in "50". Download from Www.Somanuals.com. All Manuals Search And Download. The cambiardownload from Www.Somanuals.com. All Manuals Search And Download.

# ALTRE ICONE E DICITURE SUL DISPLAY

• Indicatore pile ( $\sqrt{1/2}$ ) : mostra la carica rimanente nelle pile. Quando questa icona comincia a lampeggiare, la carica è bassa e occorre sostituire le pile al più presto possibile. Se non vedete le immagini dal vivo quando accendete la fotocamera oppure non potete visualizzare le immagini memorizzate, sostituite le pile. Non dimenticate di portare con voi un set di pile di riserva durante un lungo viaggio o quando vi recate ad avvenimenti da non perdere.

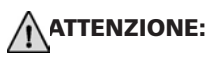

- ATTENZIONE: prima di rimuovere o sostituire le pile, accertatevi di avere scaricato tutte le foto dalla fotocamera (leggete le istruzioni più avanti). La memoria della fotocamera dipende dalle pile e le foto andranno perse se estraete le pile o lasciate che si scarichino completamente.
- Contatore del numero di foto ( ### ) : indica la capacità residua della fotocamera. Il display mostra un conteggio alla rovescia man mano che si scattano foto, consentendo di controllare quanta memoria rimane libera in base al numero di foto che ancora si possono scattare. Quando la memoria è piena (il contatore indica "000"), occorre scaricare le foto in un PC; una volta scaricate, si possono cancellare dalla memoria e ricominciare a scattare foto con il contatore indicante la massima capacità (determinata dalle impostazioni relative alla risoluzione e alla qualità).

# UTILIZZO DELL'IMAGEVIEW CON IL COMPUTER

# REQUISITI DEL SISTEMA

Pentium II 266 o almeno processore equivalente (si raccomanda un Pentium III a 500 MHz) Windows 98/ME/Windows 2000/XP Almeno 64MB di RAM Porta USB (non collegate la fotocamera utilizzando un hub USB) Unità CD-ROM Monitor Super VGA e scheda video Almeno 200 MB di spazio sul disco rigido, con ulteriori 65MB per IE e Direct X

# INSTALLAZIONE DEL SOFTWARE

#### **NON COLLEGATE LA FOTOCAMERA IMAGEVIEW AL COMPUTER SENZA AVERE PRIMA INSTALLATO IL DRIVER**

Per installare il software, inserite il CD in dotazione nell'unità CD-ROM; l'installazione comincia automaticamente. Se il computer non dispone dell'apposita funzione e quindi la schermata di installazione dal CD non compare automaticamente, aprite il CD (aprite "Risorse del computer" e fate doppio clic sull'icona della penna "ImageView") e fate clic su "Install Driver". Il CD contiene sia il software PhotoSuite sia il driver che permette al computer di riconoscere la fotocamera. Anche se sul computer è già installato un software per l'elaborazione di immagini e non avete bisogno del software PhotoSuite, è necessario installare il driver per la fotocamera.<br>Download from Www.Somanuals.com. All Manuals Search And Download.<br>**79**  Seguite le istruzioni sullo schermo. Una volta installati i driver, ritornate alla schermata di installazione e fate clic su "Roxio PhotoSuite 5" per installare il software per l'elaborazione di immagini. Se avete bisogno di assistenza per l'uso dell'ImageView, compresa la procedura di scaricamento, andate al sito www.bushnell.com oppure chiamate il servizio clienti Bushnell al numero verde (800) 423-3537 (solo negli Stati Uniti). Per ottenere una risposta al più presto possibile, contattate il servizio clienti per posta elettronica all'indirizzo <imageview@bushnell.com>. Occorre includere le seguenti informazioni.

- Il numero di modello dell'ImageView
- Il sistema operativo Windows in uso (98/98SE, 2000, ME, XP)
- L'eventuale messaggio di errore visualizzato.

Per assistenza tecnica riguardo al software PhotoSuite, andate al sito web Roxio, www.roxio.com, fate clic su "Support", selezionate la versione di PhotoSuite in uso e consultate l'archivio "Knowledge base". Tenete presente che PhotoSuite include un'ampia guida in linea, quindi consultate questo documento prima.

#### ĺ SCARICAMENTO DELLE FOTO IN UN COMPUTER

- 1. Collegate il cavo USB tra il computer e la fotocamera.
- 2. Potrebbe essere necessaria una breve attesa mentre Windows prepara un database dei driver e conferma che il PC ha attivato il software corrispondente alla periferica collegata.
- 3. Aprite il programma PhotoSuite 5.
- 4. Fate clic su "Transfer" ("Trasferisci") nell'area del riquadro sinistro, sotto "Home Page".
- 5. Selezionate "Transfer from new device" ("Trasferisci da nuova periferica").
- 6. Sotto (n. 1) "Select a device from the list" ("Selezionare una periferica dall'elenco"), fate clic su "DigiCam" e poi fate clic su "Avanti" sul bordo inferiore dell'area del riquadro sinistro.

- 7. A questo punto potete denominare il gruppo di foto se volete (n. 2) oppure accettare il nome predefinito "Captured" ("Acquisite") (data attuale). Tenete presente che le foto saranno anche inserite sul disco rigido in una cartella con lo stesso norme, situata in C:/Documenti/Immagini.
- 8. Fate clic sul pulsante "Transfer Photos" ("Trasferisci foto") (n. 3).
- 9. Dopo alcuni secondi si visualizza la schermata del driver. Fate clic sul pulsante "Download photos" ("Scarica foto")(l'icona rotonda rosa di una fotocamera in basso a sinistra) per avviare lo scaricamento delle foto dall'ImageView al computer.
- 10. Una volta terminato lo scaricamento delle foto, queste si visualizzano in miniatura nella finestra del driver.
- 11. Fate clic sul secondo pulsante da destra sul bordo inferiore della finestra del driver per selezionare tutte le foto se volete trasferirle sul PC, oppure fate clic su specifiche foto in miniatura per selezionare solo quelle da ritoccare (per deselezionarne una fate di nuovo clic su di essa) e poi fate clic su "Transfer photos" ("Trasferisci foto") sul bordo inferiore della finestra del driver. Si ritorna così alla finestra di trasferimento di PhotoSuite dove sono visibili tutte le foto trasferite, identificate in base alla data e al numero del file (che inizia con 00000).
- 12. Fate clic su "Avanti" e poi su "Fatto" sul bordo inferiore dell'area del riquadro sinistro.

A questo punto potete modificare le foto (fate clic su Edit & Create [Modifica e Crea] e poi su Edit) o stamparle (fate clic su Print & Share [Stampa e Condividi] e poi su Print). Per istruzioni dettagliate per l'uso di queste e di altre funzioni di PhotoSuite, consultate la guida in linea di Roxio PhotoSuite, accessibile selezionando il menu ? sulla parte superiore della finestra. Dopo che avete terminato di trasferire le foto e di elaborarle, potete scollegare la fotocamera dal cavo USB. Una volta trasferite le foto nel PC, potete cancellare la memoria della fotocamera (vedere "Cancella tutte le immagini" nella sezione "Selezione della modalità operativa") e ricominciare a scattare foto.

11-1210 1LIM Italian.indd 81 11/17/04 9:32:03 AM Download from Www.Somanuals.com. All Manuals Search And Download.

# **ISTRUZIONI PER L'USO DEL BINOCOLO**

I binocoli Bushnell sono strumenti di precisione, costruiti per durare anni e anni. Le sezioni che seguono spiegano come dovete regolare il binocolo per adattarlo agli occhi e come averne cura. Leggete attentamente le istruzioni prima di usare il binocolo, per ottenere i migliori risultati possibili.

#### **REGOLAZIONI PER L'ADATTAMENTO AGLI OCCHI (Figura 1)**

Regolazione della distanza interpupillare

La distanza interpupillare è la distanza tra i punti centrali delle pupille e varia da una persona all'altra. Per allineare gli oculari del binocolo agli occhi, procedete come segue.

1. Tenete il binocolo nella normale posizione di osservazione.

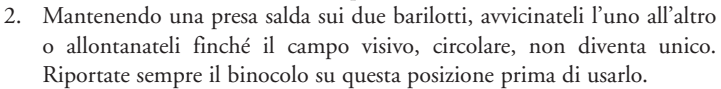

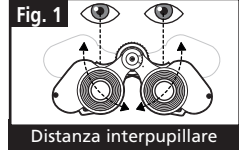

#### Regolazione diottrica

Ogni persona ha una capacità visiva diversa; i binocoli Bushnell sono dotati di anelli per la regolazione diottrica, che permettono di regolare la convergenza del sistema ottico secondo la propria capacità visiva. Procedete come segue.

# **MESSA A FUOCO**

- 1. Regolate la distanza interpupillare (Figura 1).
- 2. Portate su zero l'anello di regolazione diottrica (Figura 2) e osservate un oggetto lontano.
- 3. Mantenete sempre aperti entrambi gli occhi.
- 4. Coprite con un coperchietto o una mano l'obiettivo (lente frontale) dello stesso barilotto su cui si trova l'anello di regolazione diottrica (in genere il barilotto destro).
- 5. Girate la ghiera centrale di messa a fuoco finché un oggetto distante che presenti dettagli minuti (p. es. un muro di mattoni, i rami di un albero) appaia con la massima nitidezza possibile.
- 6. Scoprite l'obiettivo sul lato dell'anello di regolazione diottrica, coprite l'altro obiettivo e osservate lo stesso oggetto.
- 7. Girate l'anello di regolazione diottrica per mettere a fuoco l'oggetto che state osservando. Fate attenzione a non girare eccessivamente l'anello, in quanto forzandolo si può danneggiarlo o si può causare il distacco dell'oculare dal barilotto.
- 8. Regolate il binocolo in modo da adattarlo ai vostri occhi. Per metterlo a fuoco basta girare l'apposita ghiera centrale. Prendete nota della posizione ottimale dell'anello di regolazione diottrica.

# **BORDI DEGLI OCULARI (Figura 3)**

Gli oculari del binocolo sono dotati di bordi di gomma rovesciabili, studiati per aderire meglio e riparare dalla luce esterna. Se portate occhiali, sia da vista che da sole, ripiegate questi bordi per avvicinare gli oculari agli occhi e migliorare quindi il campo visivo.

11-1210 1LIM Italian.indd 83 11/17/04 9:32:05 AM Download from Www.Somanuals.com. All Manuals Search And Download.

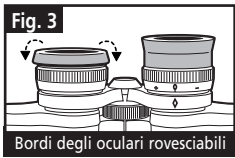

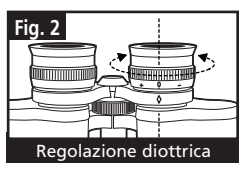

# **COME AVERE CURA DEL BINOCOLO**

Ogni binocolo Bushnell assicura anni e anni di servizio senza problemi purché se ne abbia la stessa cura che si dedicherebbe a qualsiasi strumento ottico di precisione. I modelli non impermeabili all'acqua non vanno esposti a un'umidità eccessiva.

- 1. Se gli oculari hanno bordi flessibili rovesciabili, riportateli in posizione estesa prima di riporre il binocolo, per evitare che siano sottoposti a inutili sollecitazioni prolungate e che si usurino.
- 2. Evitate urti al binocolo e fate attenzione a non farlo cadere.
- 3. Riponete il binocolo in un luogo fresco e asciutto.
- 4. **PERICOLO**: non osservate mai direttamente il sole o un'altra sorgente luminosa attraverso il binocolo, in quanto si possono subire gravi lesioni, compresa la perdita della vista.

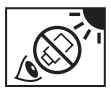

- 5. Non esponete mai il binocolo a quantità eccessive di un liquido di qualsiasi natura, in quanto il binocolo non è impermeabile all'acqua o all'umidità della nebbia.
- 6. Se non userete il binocolo per un lungo periodo di tempo, estraete le pile dalla fotocamera (accertatevi prima che tutte le foto memorizzate siano state scaricate).

# **PULIZIA**

- 1. Spolverate le lenti soffiandovi (o adoperate un pennellino morbido per lenti).
- 2. Per ripulire le lenti dallo sporco o da impronte digitali, adoperate un panno di cotone morbido, passandolo con movimenti circolari. Utilizzando un panno ruvido o strofinando eccessivamente si possono graffiare le lenti e anche danneggiarle irreversibilmente. Per la pulizia ordinaria delle lenti è ideale un panno apposito in microfibre, reperibile nella maggior parte dei negozi di articoli fotografici.
- 3. Per una pulizia più accurata si possono usare salviette per lenti e un detergente apposito o alcol isopropilico. Applicate sempre il liquido alla salvietta, mai direttamente alle lenti. 11-1210 1LIM Italian.indd 84 11/17/04 9:32:06 AM Download from Www.Somanuals.com. All Manuals Search And Download.
- 84

### GARANZIA / RIPARAZIONI

#### GARANZIA LIMITATA PER DUE ANNI

**Si garantisce che questo prodotto Bushnell® sarà esente da difetti di materiale e fabbricazione per due anni a decorrere dalla data di acquisto. In caso di difetto durante il periodo di garanzia, a nostra discrezione ripareremo o sostituiremo il prodotto purché sia restituito franco destinatario. Sono esclusi dalla garanzia eventuali danni causati da abuso, maneggiamento improprio, installazione o manutenzione eseguiti da persone non autorizzate dal servizio di assistenza Bushnell.**

**A un prodotto restituito e coperto da questa garanzia occorre allegare quanto segue.**

- **1) Assegno/ordine di pagamento per l'importo di 10 \$US per coprire i costi di spedizione.**
- **2) Nome e indirizzo da utilizzare per la restituzione del prodotto.**
- **3) Una spiegazione del difetto.**
- **4) Scontrino riportante la data di acquisto.**
- **5) Il prodotto deve essere imballato in una scatola robusta, per prevenire danni durante il trasporto, e va spedito franco destinatario a uno dei seguenti indirizzi.**

# **RECAPITO NEGLI STATI UNITI CONTRATI RECAPITO IN CANADA BUSHNELL PERFORMATI RECAPITO IN CANADA BUSHNELL PERFORMATION**

**Bushnell Performance Optics<br>Attn.: Repairs** 

**Attn.: Repairs 8500 Marshall Drive 25A East Pearce Street, Unit 1 Richmond Hill, Ontario L4B 2M9** 

**Per prodotti acquistati fuori degli Stati Uniti o del Canada, rivolgersi al rivenditore per le clausole pertinenti della garanzia. n Europa si può anche contattare la Bushnell al seguente recapito. BUSHNELL Performance Optics Gmbh**

 **European Service Centre MORSESTRASSE 4 D- 50769 KÖLN GERMANIA N. telefonico: +49 (0) 221 709 939 3 N. di fax: +49 (0) 221 709 939 8**

**Questa garanzia dà specifici diritti legali. Eventuali altri diritti variano da una nazione all'altra. ©2004 Bushnell Performance Optics**

# **«Bushnell®**

#### **www.bushnell.com**

©2004 Bushnell Performance Optics

©2003 Roxio Inc. All rights reserved. Photosuite is a registered trademark of Roxio in the United States and/or other countries
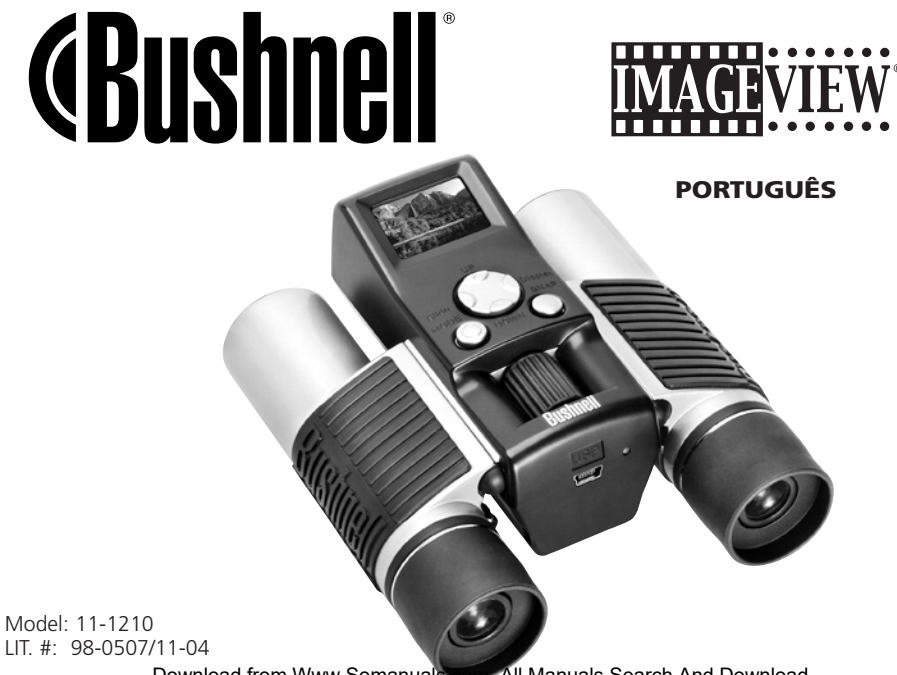

## GUIA DE CONSULTA RÁPIDA: BUSHNELL IMAGEVIEW 11-1210

#### AJUSTE O BINÓCULO PARA UMA POSIÇÃO CONFORTÁVEL DE **OBSERVAÇÃO**

Ajuste o botão central de foco até que um objeto distante apareça nitidamente. Movimente as laterais do binóculo, aproximando ou afastando-as até enxergar uma única imagem circular.

## LIGUE A CÂMARA

1. Insira 2 pilhas alcalinas tamanho AAA. 2. Aperte e solte o botão de MODO (MODE).

*Após alguns segundos, o display de LCD exibirá uma imagem ao vivo.* 

#### DESLIGUE A CÂMARA

Aperte e prenda o botão de MODO (MODE). Se a câmara permanecer inativa, ela desligará após um minuto.

## VERIFIQUE AS CONFIGURAÇÕES DA CÂMARA

Para melhores resultados, verifique se a câmara está configurada em alta resolução/qualidade. Configurações de menor resolução/qualidade são apropriadas para a remessa de e-mails ou quando se pretende apenas visualizar as fotografias no PC. Consulte a seção "Como mudar os modos operacionais" quanto às instruções completas de como mudar essas configurações e como usar os recursos especiais.

#### TIRE UMA FOTOGRAFIA

Prenda o ImageView com estabilidade e pressione levemente o botão SNAP. Apoiar-se contra um objeto firme pode ajudar a limitar as vibrações da câmara. Certifique-se de que você está a pelo menos 10 metros de distância do objeto a ser fotografado. O foco da câmara é pré-configurado e projetado somente para ∖∖ objetos a distânc<del>ia.</del><br><del>⊗</del><br>ම

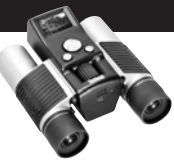

#### COMO VER E DELETAR AS IMAGENS ARMAZENADAS

Podem-se ver todas as imagens pressionando o botão Slide (no lado esquerdo). As fotografias armazenadas serão mostradas automaticamente, uma após a outra. As imagens não podem ser deletadas durante a apresentação dos slides. Para sair de Slide, pressione MODE. Para ver apenas uma imagem, pressione o botão PARA CIMA ou PARA BAIXO na chave de 4 posições. Pressione novamente para avançar à foto seguinte. Para apagar rapidamente uma imagem enquanto ela está sendo exibida, pressione SNAP. Você ouvirá bipes de alerta rápidos – pressione SNAP novamente durante esse alerta para deletar a fotografia. Pressione MODE para deixar de ver as imagens.

#### COMO USAR O IMAGEVIEW COM SEU COMPUTADOR

Instale o driver do CD-ROM, de acordo com as instruções em "Instalação do Software", ANTES DE CONECTAR O IMAGEVIEW AO COMPUTADOR. Após concluída a instalação do driver, você poderá instalar o Roxio PhotoSuite 5. Siga as instruções na tela. Em seguida, conecte o ImageView ao computador usando o cabo USB fornecido. Leia a seção "Como fazer o download de fotografias para o computador" para obter instruções detalhadas sobre como fazer a transferência de fotografias ao PC usando o PhotoSuite.

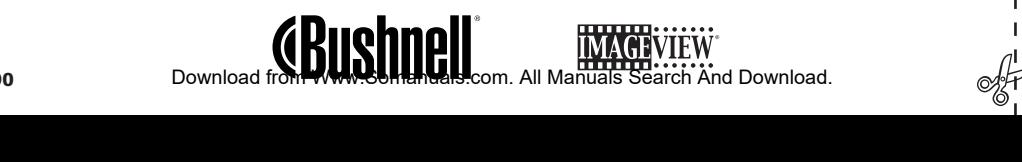

Parabéns pela aquisição de um binóculo Bushnell ImageView. Antes de usar o produto, leia essas instruções e dedique algum tempo para se familiarizar com as diferentes peças e recursos do produto.

## INSTRUÇÕES DO BINÓCULO

#### COMO LIGAR E DESLIGAR A CÂMARA

Insira duas pilhas alcalinas tamanho AAA, conforme indicado no interior do compartimento de pilhas localizado na parte inferior da câmara. Ligue a câmara pressionando e prendendo o botão MODE até que o LED de força vermelho acenda e a câmara bipe um vez. Após vários segundos, o display de LCD exibirá uma imagem ao vivo da lente da câmara. Nota: este display de LCD tipo STN tem como função principal a observação das fotografias após elas serem tiradas, mas também pode servir como um auxílio para verificar a mira e foco da câmara antes que seja tirada uma nova

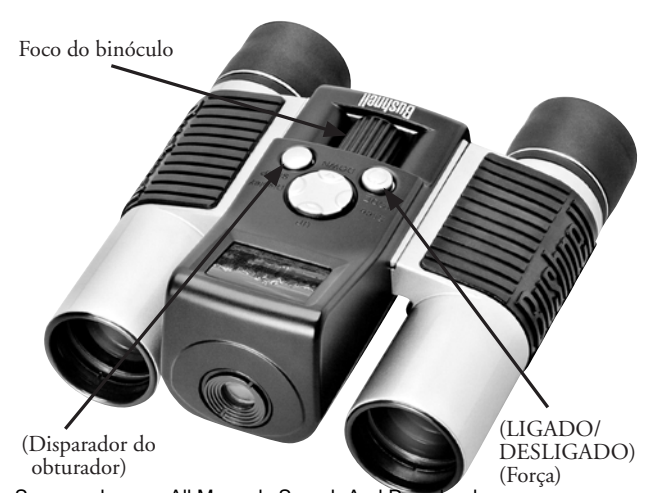

fotografia. Para desligar a unidade, pressione e mantenha o botão MODE pressionado até que o display desligue e a câmara soe um bipe por 3 vezes. Ela desligará automaticamente para poupar as pilhas, caso permaneça inativa por um minuto. Quando conectada ao PC para fazer o download de fotografias, a energia da câmara é suprida pela porta USB.

## (LIGADO/DESLIGADO) (FORÇA)

Pressione o botão Display (lado direito da chave de 4 posições grande) para desligar o display. Isso poupará energia e aumentará a vida útil das pilhas. Para voltar a ligá-lo, pressione Display novamente.

## COMO TIRAR UMA FOTOGRAFIA

92

Com a câmara ligada, pressione o botão SNAP para tirar uma nova fotografia. Para obter melhores resultados, prenda o ImageView numa posição estável usando ambas as mãos. Pressione o botão SNAP levemente para baixo usando a extremidade chata do seu dedo e após solte-o. Evite "bater" rápido e com força no botão SNAP, pois isso resultará em fotografias trêmulas. Você ouvirá dois bipes rápidos confirmando que a fotografia foi tirada e em seguida aparecerá uma tela exibindo a capacidade de fotografias restantes (agora com uma a menos), o indicador de carga das pilhas e a configuração de resolução (1 ou 3 estrelas).

## COMO VER E DELETAR AS FOTOGRAFIAS ARMAZENADAS

Você pode ver as imagens que se encontram armazenadas na memória da câmara passando por elas, uma de cada vez, ou assistindo a um "show de slides", que automaticamente exibe e troca as imagens. Para ver imagens individuais, basta pressionar os botões PARA CIMA (exibe da fotografia mais recente à mais antiga) ou PARA BAIXO (que inicia pela fotografia mais antiga) na chave de quatro posições. Ao aparecer a foto que você deseja deletar, pressione SNAP. Você ouvirá uma série rápida de bipes do alarme. Pressione SNAP uma segunda vez antes que o alarme deixe de soar para confirmar sua intenção **2**<br>2<br>**2**  de deletar a fotografia. Se o botão SNAP não for pressionado durante o alarme, a fotografia permanecerá na memória e não será apagada. Ao terminar de ver as imagens, pressione MODE para sair e retornar ao modo preview. Agora a câmara estará pronta para tirar novas fotografias. Para ver um show de slides das imagens armazenadas, pressione o botão Slide (no lado esquerdo da chave de 4 posições). As fotografias continuarão sendo exibidas em intervalos de 3 segundos. Não é possível deletar imagens durante o modo de exibição dos slides. (Veja "Como mudar os modos de operação" abaixo quanto às instruções sobre como deletar a última ou todas as imagens armazenadas). Para sair do show de slides, pressione MODE a qualquer momento.

## COMO MUDAR OS MODOS DE OPERAÇÃO

Quando o botão MODE for pressionado rapidamente, será realizado um ciclo pelos modos e configurações especiais da câmara. Um ícone ou símbolo correspondente (indicado entre parênteses abaixo) será exibido no LCD para cada modo à medida que você passa por eles pressionando no botão MODE. Um medidor de carga das pilhas e contador indicando a capacidade de fotografias restantes são exibidos também em cada tela de modo. Para ativar o modo de fotografar ou mudar a configuração, pressione rapidamente o botão SNAP. Se nenhum botão for de pressionado por mais de 5 segundos, a câmara retornará à operação normal. Ao se movimentar pelos modos/configurações, eles aparecem na seguinte ordem:

· Disparos sequênciais (  $\Box$  ) : Tira uma série rápida de 3 fotografias consecutivas, com um tempo aproximado de 1 segundo entre elas. Quando o ícone de Disparos Seqüênciais estiver sendo exibido, pressionar o botão SNAP uma única vez tirará uma série de 3 fotografias consecutivas. Depois de fotografada a série, a câmara retorna ao modo normal e o contador indicará que as fotografias foram tiradas (a capacidade de fotografias restante reduz em 3 unidades). Este é um excelente recurso para fotografias de ações esportivas. <sup>93</sup> 11-1210 1LIM PORT.indd 93 11/17/04 9:30:42 AM Download from Www.Somanuals.com. All Manuals Search And Download.

- Temporizador  $(Q)$ : seleciona o auto-temporizador, que então fará com que a fotografia seja tirada com um atraso de 10 segundos após pressionar o botão SNAP. A câmara bipará mais rapidamente pouco antes da fotografia ser tirada. Depois que uma fotografia for tirada no modo do temporizador, o contador indicará que resta uma fotografia a menos e a câmara retorna ao modo normal.
- Deletar todas as imagens ( $\overline{\mathbb{I}}_m$ ) : Quando este ícone for exibido, pressionar SNAP uma vez fará com que o contador de fotografias restantes pisque (uma precaução de segurança, caso você tenha entrado neste modo acidentalmente e não pretenda deletar tudo. Basta aguardar 5 segundos e nenhuma fotografia será perdida). Se SNAP for pressionado uma segunda vez enquanto o contador ainda estiver piscando, todas as fotografias armazenadas na memória da câmara serão apagadas e o contador exibirá a capacidade máxima de fotografias. "Delete All" (Deletar todas) é uma forma rápida de limpar a memória após fazer o download das fotografias para o computador, de forma que a câmara estará pronta para armazenar o maior número de fotografias possível.
- Deletar a última imagem ( $\blacksquare$ ) : Pressionar SNAP quando o ícone "Delete Last" (Deletar a última) estiver piscando deletará (apagará) da memória da câmara a última fotografia que foi tirada. O contador aumentará um número para indicar a quantidade de memória "recuperada" e a câmara retornará ao modo normal, pronta para tirar uma nova fotografia.
- Alta/Baixa resolução ( $\clubsuit\rightarrow\bullet$ ) : Quando o ícone "três estrelas" é exibido, a câmara estará configurada para captar imagens em alta resolução (640x480 pixels). Pressionar SNAP mudará a configuração para baixa resolução 320x240 pixels), indicada pelo ícone "uma estrela" no display. Para mudar de volta à alta resolução, pressione MODE novamente até obter o ícone "uma estrela" e pressione SNAP ("três estrelas" reaparecerão). Quando a resolução é mudada, o contador também mudará para indicar a capacidade de armazenamento de fotografias restante. Configurar em alta resolução produzirá<br>**4 11. Industra de armazea from Www.Somanuals.com. All Manuals Search And Download.**

94

fotografias de qualidade superior; configurar em baixa resolução permitirá o armazenamento de um maior número de fotografias, mas de qualidade inferior na memória, antes que se faça o download.

• Alta/Baixa qualidade ( **LQ** ) : Isso também afeta a quantidade de espaço que cada fotografia consome na memória, mudando o grau de compressão de arquivo usado. O padrão é alta qualidade, pressionar SNAP quando o ícone de alta qualidade (seis pontos empilhados) estiver exibido mudará a configuração para baixa qualidade (dezesseis pontos empilhados). Repita o procedimento para voltar à alta qualidade novamente. Assim como acontece com a resolução, o contador refletirá a maior ou menor capacidade de armazenamento de fotografias restante. Consulte a tabela abaixo para ver como as configurações de resolução e qualidade afetam a capacidade máxima de armazenamento. Nota: o número efetivo de fotografias que a memória tem a capacidade de armazenar pode variar um pouco, dependendo dos detalhes dos objetos fotografados, iluminação, etc.

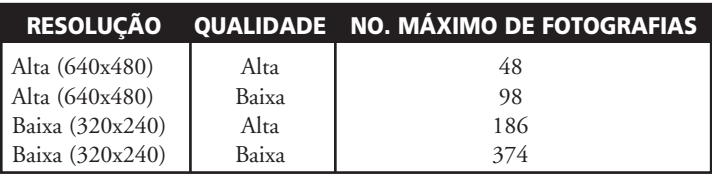

• Ajuste da freqüência elétrica: (60/50 Hz): isto ajusta a freqüência elétrica correta para evitar "imagens trêmulas" produzidas pela câmara. O valor padrão é "60" Hz (ciclos), conforme usado nos Estados Unidos. Se você estiver usando a câmara em um país cuja freqüência de energia seja 60 Hz, pressione SNAP quando "60" estiver sendo exibido para mudar para "50". Download from Www.Somanuals.com. All Manuals Search And Download.

## OUTROS ÍCONES DO DISPLAY

• Indicador de carga das pilhas ( $\sqrt{2}$ ): Mostra a quantidade de carga restante das pilhas. Quando o ícone pilha começar a piscar, a carga das pilhas estará baixa e elas deverão ser trocadas em breve. Se você não ver uma imagem ao vivo ao ligar a câmara ou não puder reproduzir imagens armazenadas, troque as pilhas. Não esqueça de levar um conjunto de pilhas extra ao fazer viagens longas ou durante eventos importantes.

- ATENÇÃO: Não esqueça de fazer o download de todas as fotografias (consulte as instruções abaixo) da câmara antes de retirar ou trocar as pilhas. A memória da câmara depende das pilhas e as fotografias serão perdidas caso forem removidas ou ficarem totalmente sem carga.
- Contador de fotografias ( ### ) : Indica a capacidade de armazenamento de fotografias restante na memória. O display fará uma contagem regressiva à medida que as fotografias forem tiradas para que se possa ver quanta memória resta em termos de números de fotografias que ainda podem ser tiradas antes que ela fique cheia. Você precisará parar e fazer o download das fotografias da câmara para o PC quando a memória esiver cheia (o contador indica "000" de espaço de armazenamento restante). Após o download, pode-se deletar todas as fotografias da memória e começar novamente com o contador na capacidade máxima (o que é determinado pelas configurações de resolução e qualidade).

## COMO USAR O IMAGEVIEW COM SEU COMPUTADOR

#### REQUISITOS DO SISTEMA:

Mínimo Pentium II 266 or equivalente (Recomenda-se o Pentium II 500 MHz) Sistemas operacionais 98 / ME / Windows 2000 / XP Mínimo de 64 MB de RAM Porta USB (não conecte a câmara por um hub USB) Leitor de CD-ROM Monitor Super VGA e placa de vídeo Espaço mínimo de 200MB na unidade de disco rígido, com espaço adicional de 65MB para IE e Direct X

## INSTALAÇÃO DO SOFTWARE

#### **NÃO CONECTE A CÂMARA IMAGEVIEW AO COMPUTADOR ANTES DE INSTALAR O SOFTWARE DO DRIVER**

Para carregar o software, insira o CD fornecido no leitor de CD-ROM e ele iniciará automaticamente. Caso seu computador não possua a função de auto-reprodução e não acionar a tela de instalação do CD automaticamente, abra o CD (abra o "Meu computador" e clique duas vezes no ícone do lápis "ImageView") e em "Install Driver" (Instalar driver). O CD contém o software PhotoSuite e o driver, que permitirão ao computador reconhecer a câmara. Você deverá instalar o driver para a câmara, mesmo que já possua software de imagem fotográfica instalado no computador e não precise do PhotoSuite.

Siga as instruções que aparecerem na tela. Após uma instalação bem-sucedida dos drivers, volte para a tela de instalação de CD e clique em "Roxio PhotoSuite 5" para instalar o software de imagem fotográfica. Caso tenha dúvidas sobre o uso do ImageView, incluindo o processo de download, busque auxílio em www.bushnell.com ou ligue para o serviço de atendimento ao cliente da Bushnell pelo número (800) 423-3537. Para obter respostas o mais rápido possível, entre em contato com o serviço de atendimento ao cliente por e-mail: imageview@bushnell.com. Inclua as seguintes informações:

- Número do modelo de seu ImageView
- Seu sistema operacional Windows (98/98SE, 2000, ME, XP)
- A mensagem de erro específica encontrada, se houver.

Para suporte técnico do software PhotoSuite, acesse o website da Roxio: www.roxio.com, clique em "Support" (Suporte), selecione sua versão do PhotoSuite e faça uma pesquisa na linha de conhecimento on-line. Lembre-se de que o PhotoSuite possui um extenso menu de Ajuda, então inicie sua consulta por esse menu.

## COMO FAZER O DOWNLOAD DE FOTOGRAFIAS PARA O COMPUTADOR:

- 1. Conecte o cabo USB do computador à câmara.
- 2. Talvez seja necessário aguardar enquanto o Windows "compila um banco de dados de informações de drivers" e confirme que o PC fez a correspondência correta entre o software e o dispositivo de hardware conectado.
- 3. Abra o programa PhotoSuite 5
- 4. Clique em "Transfer" (Transferir) no quadro da esquerda, abaixo de "Home Page"
- 5. Selecione "Transfer from new device" (Transferir do novo dispositivo)
- 6. Sob (No. 1), "Select a device from the list" (Selecionar um dispositivo da lista), clique em "DigiCam" (Câmara Digital) e após clique em "Avançar" na parte inferior da área do quadro esquerdo. <sup>98</sup> 11-1210 1LIM PORT.indd 98 11/17/04 9:30:47 AM Download from Www.Somanuals.com. All Manuals Search And Download.
- 7. Se desejar, agora você pode dar um nome ao grupo de fotografias (No. 2) ou aceitar o nome predefinido "Capturadas (data corrente)". Observe que as fotografias serão adicionadas ao disco rígido em uma pasta do mesmo nome e localizada em C:/Meus documentos/Minhas figuras.
- 8. Clique no botão "Transfer Photos" (Transferir fotografias) (No. 3).
- 9. Após alguns segundos, aparecerá a tela do driver. Clique no botão "Download photos" (fazer o download de fotografias) – o ícone redondo cor de rosa da câmara – para iniciar o download do ImageView para o computador.
- 10. Quando o download estiver finalizado, você deverá ver quadros no "tamanho reduzido" mostrando suas fotografias na janela do driver.
- 11. A seguir, clique no segundo botão da direita para a esquerda, na parte inferior da janela do driver, para "select all photos in this page" (selecionar todas as fotografias nessa página) caso deseje transferir todas as fotografias ao PC. Ou, clique nos quadros de tamanho reduzido para selecionar apenas as fotografias com as quais pretenda trabalhar (clique novamente para cancelar a seleção de uma fotografia), e em "Transfer" (Transferir, o segundo botão da esquerda para a direita) na parte inferior da janela do driver. Isto fará com que você retorne à tela de transferência do PhotoSuite, onde deverá ver todas as fotografias transferidas, identificadas pela data e número do arquivo (começando por 00000).
- 12. Clique em "Avançar" e "Concluído" na parte inferior da área do quadro esquerdo.

Neste momento, talvez você queira editar (clique e Edit & Create [Editar e Criar] e após em Edit - Editar) ou imprimir (clique em Print & Share [Imprimir e Compartilhar] e após em Print - Imprimir) suas fotografias. Para instruções detalhadas de uso deste e outros recursos do PhotoSuite, consulte "Roxio PhotoSuite Help" (Ajuda do Roxio PhotoSuite), disponível selecionando-se o menu Help (Ajuda) na parte superior da tela. Ao terminar a transferência e o trabalho com suas fotografias, podese desconectar a câmara do cabo USB. Após a transferência bem-sucedida das fotos ao PC, pode-se remover o conteúdo antigo da memória da câmera (veja a seção "Deletar todas as imagens" sob "Como mudar os modos de operação") e comece a tirar novas fotografias.<br>Download from Www.Somanuals.com. All Manuals Search And Download.<br>**99** November of the Manual Search And Download.

## **INSTRUÇÕES DO BINÓCULO**

O binóculo Bushnell é um instrumento de precisão projetado para oferecer muitos anos de observações aprazíveis. Esta parte do livreto lhe ajudará a obter o melhor desempenho do binóculo, explicando como ajustá-lo aos seus olhos e como cuidar desse instrumento. Leia cuidadosamente as instruções antes de utilizar seu binóculo!

#### **AJUSTE AOS OLHOS (Figura 1)**

Como ajustar para a distância entre seus olhos A distância entre os olhos, denominada "distância interpupilar", varia de pessoa para pessoa. Siga as etapas simples abaixo para obter um alinhamento perfeito entre a lente e o olho:

- 1. Mantenha o binóculo na posição normal de observação.
- 2. Segure cada cilindro com firmeza. Afaste ou aproxime os cilindros até enxergar apenas um único campo circular. Sempre reajuste o binóculo para essa posição antes de usá-lo.

#### Como ajustar para a sua visão

Como a visão varia de uma pessoa para outra, os binóculos Bushnell apresentam um recurso de ajuste de dioptria que permite ajustar o binóculo à sua visão. Siga as instruções de focalização abaixo para o seu binóculo.

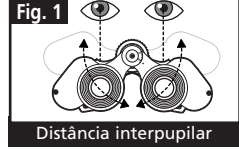

## **FOCALIZAÇÃO**

- 1. Ajuste a distância interpupilar. (Figura 1)
- 2. Coloque o "ajuste de dioptria" (Figura 2) em zero e observe um objeto à **Fig. 2** distância.
- 3. Mantenha ambos os olhos sempre abertos.
- 4. Usando a tampa da lente ou sua mão, cubra a lente objetiva (frente) do mesmo lado do binóculo que possui o "ajuste de dioptria". Em geral, está no lado direito.

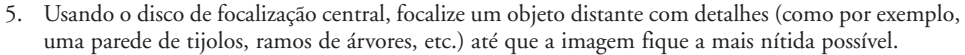

- 6. Descubra a lente objetiva do lado da dioptria e cubra a lente objetiva do outro lado. Em seguida, visualize o mesmo objeto.
- 7. Utilizando o anel de "ajuste de dioptria", focalize o mesmo objeto visualizado. Deve-se cuidar para não girar demasiadamente nem forçar a ocular de dioptria, pois isso poderá danificá-la ou fazer com que ela se destaque do chassi.
- 8. O binóculo deve ser ajustado aos seus olhos. A partir desse momento quaisquer distâncias, próximas ou afastadas, podem ser focalizadas bastando girar o disco de focalização central. Anote o ajuste de dioptria adequado ao seus olhos, para quando for usá-lo futuramente.

## **VISEIRAS (Figura 3)**

O binóculo Bushnell possui viseiras de borracha que podem ser abaixadas, projetadas para proporcionar conforto e para eliminar a luz externa supérflua. Caso você esteja usando óculos de grau ou mesmo óculos para sol, abaixe as viseiras. Isso fará com que seus olhos se aproximem da lente do binóculo, melhorando, assim, o campo de visão.

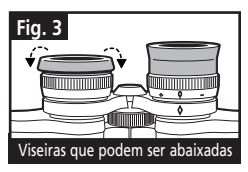

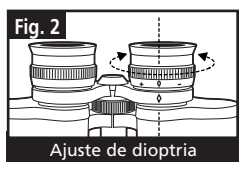

## **COMO CUIDAR DOS BINÓCULOS**

O seu binóculo Bushnell proporcionará muitos anos de serviço sem apresentar problemas se receber os cuidados usuais que devem ser dados a qualquer instrumento óptico delicado. Os modelos que não são à prova d'água nunca devem ser expostos à umidade excessiva.

- 1. Se o seu binóculo tiver visores flexíveis e que podem ser rebaixados, armazene-o com os visores para cima. Isso evita o esforço e desgaste excessivos nos visores na posição rebaixada.
- 2. Evite bater ou derrubar o binóculo.
- 3. Armazene-o em um local fresco e seco.
- 4. **PERIGO**: Nunca olhe diretamente para o sol ou qualquer luz brilhante pelo binóculo, pois poderão ocorrer lesões graves, incluindo a perda de visão.

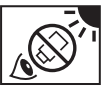

- 5. Nunca exponha o binóculo ImageView a nenhuma quantidade excessiva de líquido ou fluido, pois ele não é à prova d'água/embaçamento.
- 6. Retire as pilhas do ImageView caso não pretenda usá-lo por um longo período. (Não esqueça de fazer o download de fotografias antes de retirar as pilhas da câmara.)

#### **LIMPEZA**

- 1. Sopre toda a sujeira ou detritos na lente (ou use uma escova macia para lentes).
- 2. Para retirar a sujeira ou marcas deixadas pelos dedos, limpe com tecido de algodão macio, fazendo movimentos circulares. A utilização de um pano áspero ou o atrito desnecessário poderá arranhar a superfície da lente e causar danos permanentes. Um pano de limpeza de "microfibra" (encontrado na maioria das lojas que vende materiais fotográficos) é ideal para a limpeza rotineira dos materiais ópticos.
- 3. Para uma limpeza mais completa, pode-se usar um lenço especial para lentes com fluido de limpeza "tipo fotográfico" ou com álcool isopropílico. Coloque sempre o fluido sobre o pano de limpeza, nunca diretamente sobre a lente.<br>12 Iunie: Download from Www.Somanuals.com. All Manuals Search And Download.<br>12 Iunie: Download from Www.Somanuals.com. All Manuals Search And Download.
	-

#### GARANTIA / CONSERTO

#### GARANTIA / CONSERTO

**Seu produto Bushnell® oferece uma garantia contra defeitos nos materiais e fabricação por um período de dois anos após a data de compra. Caso haja um defeito durante o prazo vigente desta garantia, iremos, segundo nossa discrição, reparar ou substituir o produto, desde que você remeta o mesmo com porte postal pré-pago. Esta garantia não cobre danos causados pelo seu uso indevido, manuseio impróprio e a instalação ou manutenção realizada por qualquer outra empresa ou indivíduo, exceto o Departamento de Serviços Autorizados da Bushnell (Bushnell Authorized Service Department).**

**Toda devolução feita sob esta garantia deverá incluir os itens relacionados abaixo:**

- **1) Um cheque/money order no valor de US\$ 10,00 para cobrir o custo de porte e manuseio**
- **2) Nome e endereço para a devolução do produto**
- **3) Uma explicação do defeito**
- **4) Comprovante da data de compra**
- **5) O produto deverá ser embalado em uma caixa para transporte resistente (a fim de evitar danos em trânsito) e porte de retorno pré-pago, remetido ao endereço relacionado abaixo:**

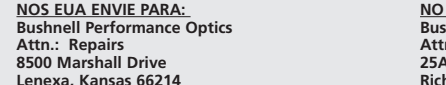

**CANADÁ ENVIE PARA: hnell Performance Optics n.: Repairs 8500 Marshall Drive 25A East Pearce Street, Unit 1 hmond Hill, Ontário L4B 2M9** 

**Para produtos adquiridos fora dos Estados Unidos ou Canadá, entre em contato com seu revendedor local quanto às informações de garantia aplicáveis. Na Europa, contate a Bushnell em:** 

 **BUSHNELL Performance Optics Gmbh European Service Centre (Centro de Serviço na Europa) MORSESTRASSE 4 D- 50769 KÖLN ALEMANHA Tel: +49 (0) 221 709 939 3 Fax: +49 (0) 221 709 939 8**

**Esta garantia concede-lhe direitos legais específicos. Você poderá ter outros direitos que variam de país para país. © 2004 Bushnell Performance Optics**

11-1210 1LIM PORT.indd 103 11/17/04 9:30:51 AM Download from Www.Somanuals.com. All Manuals Search And Download.

# **«Bushnell®**

#### **www.bushnell.com**

©2004 Bushnell Performance Optics

©2003 Roxio Inc. All rights reserved. Photosuite is a registered trademark of Roxio in the United States and/or other countries

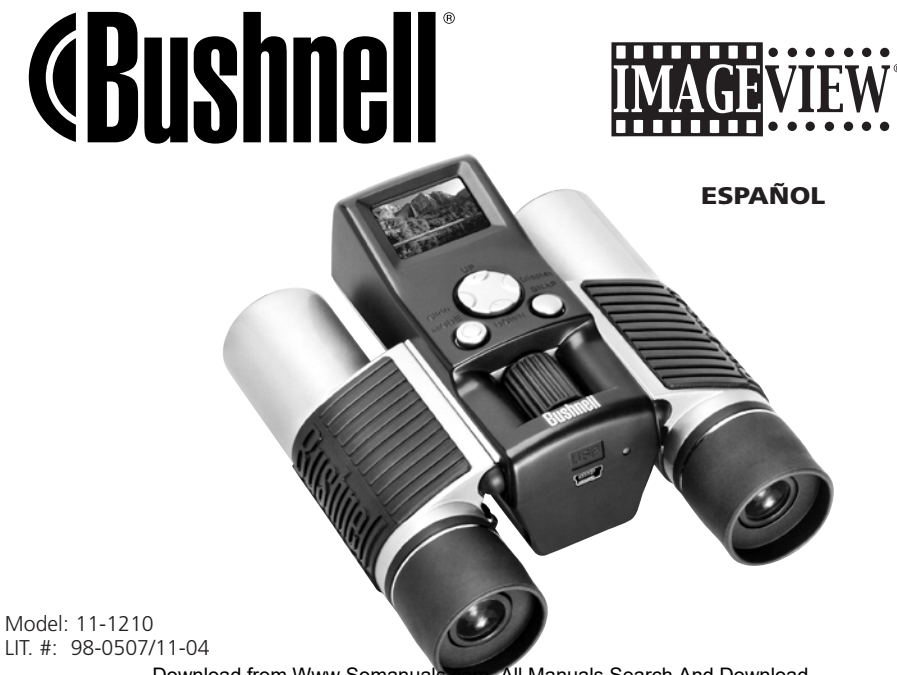

## GUÍA RÁPIDA: IMAGEVIEW 11-1210 DE BUSHNELL

#### AJUSTAR LOS BINOCULARES PARA VER COMFORTABLEMENTE

Ajuste el mando de enfoque central hasta que se vea con nitidez un objeto distante. Junte o separe los lados del binocular hasta que vea una imagen circular única.

## ENCENDER LA CÁMARA

1. Inserte 2 pilas AAA alcalinas.

2. Pulse y suelte el botón MODE (Modalidad).

*Después de unos segundos, la pantalla LCD mostrará una visión previa en vivo.* 

## APAGAR LA CÁMARA

Pulse y mantenga pulsado el botón MODE. Si se deja inactiva, la cámara se apagará después de unos minutos.

## COMPROBAR LAS CONFIGURACIONES DE LA CÁMARA

Para obtener mejores resultados, compruebe si la cámara está configurada para una resolución / calidad alta. Las configuraciones para una resolución /calidad más baja son aceptables para enviar un correo electrónico o para verlas en un PC. Consulte "Cambiar las modalidades de operación" para ver unas instrucciones completas sobre cómo cambiar las configuraciones y usar funciones especiales.

## SACAR UNA FOTOGRAFÍA

Sujete su ImageView con tanta firmeza como sea posible y pulse ligeramente el botón SNAP. Si se apoya contra un objeto firme puede limitar las sacudidas de la cámara. Cerciórese de ponerse a unos 10 metros (30 pies) alejado del sujeto de la fotografía. El enfoque de la cámara viene predeterminado y diseñado para tomar solamente objetos distantes.

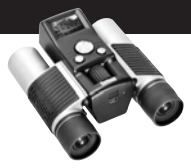

#### REVISAR Y BORRAR IMÁGENES GUARDADAS

Puede revisar todas las imágenes pulsando el botón Slide (botón izquierdo). Las fotos guardadas se ciclarán automáticamente. Las imágenes no se pueden borrar durante una presentación de diapositivas. Para salir de Slide, pulse MODE. Para revisar una sola imagen, pulse el botón UP o DOWN (Arriba o Abajo) en el interruptor de 4 posiciones.

Vuela a pulsarlo para avanzar hasta la siguiente foto. Para borrar rápidamente una imagen mientras se está visualizando, pulse SNAP. Oirá unos pitidos de alerta rápidos-pulse SNAP otra vez durante esta alerta para borrar la foto.

Pulse MODE para salir de la revisión de imágenes.

#### USAR EL IMAGEVIEW CON UN ORDENADOR / COMPUTADORA

ANTES DE CONECTAR EL IMAGEVIEW A UN ORDENADOR / COMPUTADORA, instale primero el controlador desde el CD-ROM como se indica en "Instalación del Software". Después de instalar el controlador, también puede instalar Roxio PhotoSuite 5. Siga las instrucciones que aparecen en pantalla. Luego conecte el ImageView a su ordenador/computadora usando el cable USB suministrado. Lea "Descargar fotografías en el ordenador/computadora" para ver instrucciones detalladas sobre cómo transferir fotos a un PC con PhotoSuite.

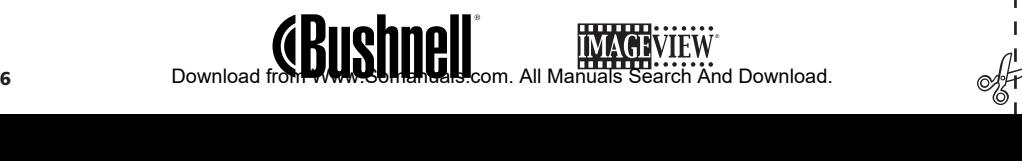

Felicidades por haber comprado unos binoculares ImageView de Bushnell. Antes de usar este producto, lea las instrucciones y tómese el tiempo necesario para familiarizarse con las diferentes partes y características del producto.

#### INSTRUCCIONES DEL BINOCULAR

#### ENCENDER Y APAGAR LA **CÁMARA**

Inserte 2 pilas alcalinas AAA como se indica dentro del compartimiento para pilas, situado en la parte inferior de la cámara. Encienda la cámara pulsando y manteniendo pulsado el botón MODE (MODALIDAD) hasta que se encienda la luz LED roja y la cámara emita un pitido. Después de varios segundos, la pantalla LCD mostrará una visión previa desde la lente de la cámara. Nota: este tipo STN de pantalla LCD sirve principalmente para revisar las fotos después de sacarlas pero también puede servir como ayuda

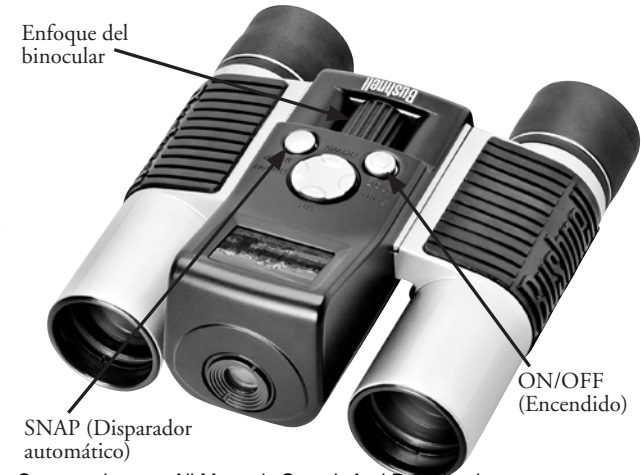

para comprobar la imagen y el enfoque antes de tomar una nueva foto. Para apagar la unidad, pulse y mantenga pulsado el botón MODE hasta que se apague la pantalla de visualización y la cámara emita tres pitidos. La cámara se apagará automáticamente para que no se gasten las pilas si se deja inactiva durante un minuto. Cuando está conectada a un ordenador /computadora para descargar fotografías, la cámara se alimenta a través del puerto de USB.

## ENCENDER Y APAGAR LA PANTALLA DE VISUALIZACIÓN

Pulse el botón Display (lado derecho del interruptor grande de 4 posiciones) para apagar la pantalla de visualización. Si se apaga la pantalla de visualización cuando no se necesita ahorra energía y extiende la vida útil de las pilas. Para volver a encender la pantalla de visualización, vuelva a pulsar Display.

## SACAR UNA FOTOGRAFÍA

Con la cámara encendida, pulse el botón SNAP para sacar una nueva foto. Para obtener mejores resultados, mantenga la ImageView si mover usando ambas manos. Pulse ligeramente el botón SNAP con la punta plana del dedo, luego suéltelo. Evite "golpear" el botón SNAP rápidamente con la punta del dedo, porque las fotos saldrían movidas. Oirá dos pitidos rápidos para confirmar que ha sacado una foto, y verá brevemente una pantalla que muestra la capacidad de fotos restante (ahora una menos), el indicador de pilas y la configuración de resolución (1 ó 3 estrellas).

## REVISAR Y BORRAR FOTOGRAFÍAS GUARDADAS

Puede revisar imágenes previas que están guardadas actualmente en la memoria de la cámara, moviendo la pantalla de una en una, o viendo un "programa de diapositivas" que muestra y cambia automáticamente las imágenes. Para ver imágenes individuales, sólo tiene que pulsar los botones UP (de la foto más reciente a la más antigua) o DOWN (foto más antigua primero) en el interruptor de 4 posiciones. Si ve una foto que quiere borrar, pulse SNAP. Oirá una serie rápida de pitidos de alarma. Pulse SNAP por segunda vez antes de que terminen los sonidos de alarma para confirmar su intención <sup>38</sup> 11-1210 1LIMSpan.indd 38 11/17/04 9:38:24 AM Download from Www.Somanuals.com. All Manuals Search And Download. de borrar esa foto. Si no pulsa el botón SNAP durante la alarma, la foto permanecerá en la memoria y no se borrará. Cuando termine de revisar las imágenes, pulse MODE para salir y regresar a la modalidad de visión previa, listo para sacar nuevas fotos. Para ver un programa de diapositivas de las imágenes guardadas, pulse el botón Slide (lado izquierdo del interruptor de 4 posiciones). Las fotos se ciclarán continuamente a intervalos de 3 segundos. Las imágenes no se pueden borrar en la modalidad de programa de diapositivas. (Consultar "Cambiar las modalidades de operación" que viene a continuación para ver las instrucciones sobre cómo borrar la última imagen guardada o todas). Para salir del programa de diapositivas, pulse MODE en cualquier momento.

## CAMBIAR LAS MODALIDADES DE OPERACIÓN

Si pulsa el botón MODE recorrerá brevemente un ciclo por las diferentes modalidades y posiciones especiales de la cámara. El icono o símbolo correspondiente (indicado entre paréntesis más abajo) se visualizará en la pantalla LCD por cada modalidad del ciclo tocando el botón MODE. Un medidor de pilas y un contador que muestra la capacidad restante de fotografías se visualizarán también en cada pantalla de modalidad. Para activar la modalidad de disparo o cambiar de configuración, pulse brevemente el botón SNAP. Si no se pulsa ningún botón durante más de 5 segundos, la cámara regresará a la operación normal. Las modalidades / configuraciones se visualizarán durante el ciclo en el orden siguiente:

• Disparos secuenciales ( $\Box$ ) : Toma series rápidas de 3 fotos consecutivas, separadas 1 seg8undo entre sí. Cuando se visualiza el icono de fotos secuenciales, cuando pulsa una vez el botón SNAP tomará una serie rápida de 3 fotos consecutivas. Después de haber sacado las series de fotos, la cámara regresa a la modalidad de disparo normal, y el contador indicará que se han tomado 3 fotos (la capacidad restante de fotos se reducirá 3 unidades). Es una función excelente para sacar fotos de acción de deportes. H M L \* \*\*\*\*\*

- Timer [Temporizador]  $\circled{O}$  : selecciona el disparador automático, con el que se puede sacar una foto con un retraso de 10 segundos cuando se pulsa el botón SNAP. La cámara emitirá pitidos más rápidamente antes de se tome la foto. Después de haber tomado una foto en la modalidad de temporizador, el contador indica que queda una foto menos, y la cámara regresa a la modalidad de disparo normal.
- Borrar todas las imágenes ( $\overline{\P}_m$ ): Cuando se visualiza este icono, si pulsa SNAP una vez el contador de fotos restantes destellará (ésta es una precaución de seguridad-si introduce esta modalidad sin querer y no desea borrar todo, sólo tiene que esperar 5 segundos y no perderá ninguna foto). Si procede pulsando el botón SNAP por segunda vez mientras el contador está todavía destellando, se borrarán todas las fotos guardadas actualmente en la memoria de la cámara, y el contador mostrará la capacidad máxima de fotos. "Delete All" es una forma rápida de borrar totalmente la memoria después de haber descargado sus fotos en el ordenador/computadora y, de esta forma, la cámara está lista para aceptar tantas fotos nuevas como sea posible.
- Borrar la última imagen ( $\bigcirc$ ) : Si pulsa SNAP cuando se visualiza el icono "Delete Last," se borrará (eliminará) de la memoria de la cámara la última fotografía (más reciente) tomada. El contador subirá una unidad para indicar la cantidad de memoria de fotos "reclamada", y la cámara regresará a la modalidad normal, lista para sacar una nueva foto.
- Resolución alta/baja ( $\star \star$ / $\star$ ): Cuando se muestra el icono de "tres estrellas", la cámara está configurada para tomar imágenes de alta resolución (640x480 pixels). Si pulsa el botón SNAP cambiará la configuración de la cámara a baja resolución (320x240 pixels), indicado por un icono de "una estrella" en la pantalla de visualización. Para volver a alta resolución, vuelva a pulsar MODE hasta que llegue al icono de "una estrella", luego pulse SNAP (se volverá a visualizar el icono de "tres estrellas"). Cuando se cambie la resolución, el contador cambiará también para indicar la capacidad para guardar fotos <sup>40</sup> 11-1210 1LIMSpan.indd 40 11/17/04 9:38:26 AM Download from Www.Somanuals.com. All Manuals Search And Download.

restante. Si se configura la resolución en Alta se producirán fotos de mejor calidad, si se configura la resolución en Baja podrá guardar más fotos (de calidad más baja) en la memoria antes de que se detenga para descargar.

• Calidad alta/baja ( **LQ** ) : Esto afecta también a la cantidad de espacio que ocupa cada foto en la memoria cambiando el grado de compresión de archivos que se usa. La opción predeterminada es alta calidad, si pulsa SNAP cuando se visualiza el icono de alta calidad (seis puntos apilados) se cambiará la configuración a baja calidad (dieciséis puntos apilados). Repita el procedimiento para regresar a alta calidad. Como ocurre en el caso de la resolución arriba, el contador reflejará la capacidad mayor o menor de almacenamiento restante. Consulte la tabla siguiente para ver cómo las configuraciones de resolución y calidad afectan a la capacidad máxima de fotos. Nota: El número real de fotos que puede guardar la memoria puede variar ligeramente, dependiendo de los detalles que tenga el sujeto, la luz, etc.

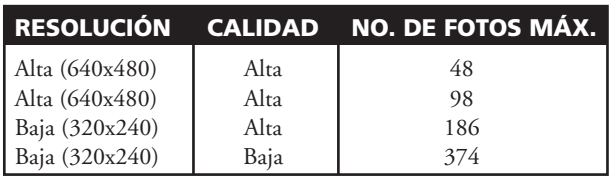

• Configuración de frecuencia eléctrica: (**60/50 Hz**): Fija la frecuencia eléctrica correcta para evitar cualquier "vacilación" de imagen de la cámara. La opción predeterminada normal es "60" Hz (ciclos), como se usa en Estados Unidos. Si está usando la cámara en un país con 50 Hz de frecuencia eléctrica, pulse el botón SNAP cuando se visualice "60" para cambiarlo a "50". 11-1210 1LIMSpan.indd 41 11/17/04 9:38:26 AM Download from Www.Somanuals.com. All Manuals Search And Download.

41

#### OTROS ICONOS DE VISUALIZACIÓN

• Indicador de pilas ( $\sqrt{2}$ ): Muestra la vida útil que queda en las pilas. Cuando empieza a destellar el icono de las pilas, la pila está baja y debe sustituirse pronto. Si no puede ver una visión previa al encender la cámara o no puede pasar imágenes guardadas, sustituya las pilas. Cerciórese de llevar pilas de repuesto en un viaje largo o en acontecimientos importantes.

ADVERTENCIA: Cerciórese de descargar todas las fotos (vea las instrucciones siguientes) de la cámara antes de quitar o cambiar las pilas. La memoria de la cámara depende de las pilas y perderá sus fotografías si quita las pilas o si deja que se desgasten completamente.

• Contador de fotos ( ### ) : Indica la capacidad de almacenamiento de fotos que queda en la memoria. La pantalla irá contando regresivamente a medida que vaya tomando fotos para poder ver cuánta memoria queda en términos del número de fotos que todavía puede tomar antes de que esté llena. Cuando la memoria esté llena, tendrá que parar y descargar sus fotos desde la cámara al PC (el contador indica un espacio "000" de almacenamiento de fotos restante). Después de descargar las fotos, podrá borrar todas las fotos de la memoria y volver a comenzar con el contador a su máxima capacidad (determinada por las configuraciones de resolución y calidad).

## USAR EL IMAGEVIEW CON EL ORDENADOR /COMPUTADORA

#### REQUISITOS DEL SISTEMA:

Pentium II 266 o equivalente mínimo (Se recomienda Pentium III 500 MHz) Windows 98/ME/Windows 2000/XP Mínimo de 64MB de RAM Puerto USB (no conectar la cámara a un núcleo múltiple de USB) Controlador CD-ROM Monitor Super VGA y tarjeta de vídeo Mínimo de 200 MB de espacio en disco duro, con 65MB adicionales para IE y Direct X

## INSTALCIÓN DEL SOFTWARE

#### **NO CONECTE LA CÁMARA IMAGEVIEW AL ORDENADOR / COMPUTADORA ANTES DE INSTALAR EL SOFTWARE DEL CONTROLADOR**

Para cargar el software, inserte el CD que se entrega en la unidad de disco de CD-ROM y arrancará automáticamente. Si su ordenador/computadora no tiene una función de arranque automático y no lanza automáticamente la pantalla de instalación del CD, abra el CD (abra "Mi ordenador" y haga un clic doble en el icono de lápiz de "ImageView") y haga clic en "Instalar Controlador". El CD contiene el software PhotoSuite, así como los controladores que permiten que su ordenador reconozca su cámara. Aunque tenga un software de formación de imágenes fotográficas en su ordenador y no necesite el software de PhotoSuite, tiene que instalar el controlador de la cámara.<br>Download from Www.Somanuals.com. All Manuals Search And Download.<br>**43** AJ

Siga las instrucciones en la pantalla. Después de instalar con éxito los controladores por primera vez, regrese a la pantalla de instalación del CD y haga clic en "Roxio PhotoSuite 5" para instalar el software de formación de imágenes fotográficas. Si tiene alguna duda sobre cómo usar su ImageView, incluido el proceso de descargar el software, puede obtener ayuda en www.bushnell.com o en el servicio de atención al cliente de Bushnell llamando al (800) 423-3537. Para lograr la respuesta más rápida posible, póngase en contacto con el departamento de servicio al cliente a través del correo electrónico en: imageview@bushnell.com. Incluya la siguiente información:

- Su número de modelo de ImageView
- Su sistema operativo de Windows (98/98SE, 2000, ME. XP)
- El mensaje de error específico, si hubiera alguno, que se ha encontrado.

Para respaldo técnico del software PhotoSuite, visite el sitio web de Roxio en: www.roxio.com y haga clic en "Support", luego seleccione su versión de PhotoSuite y busque la base de conocimiento "online". Observe que PhotoSuite tiene un menú de Ayuda muy extenso, así que cerciórese de hacer referencia a estos puntos primero.

## DESCARGAR FOTOGRAFÍAS EN EL ORDENADOR / COMPUTADORA:

- 1. Conecte el cable USB desde el ordenador /computadora a la cámara.
- 2. Tendrá que esperar brevemente para este proceso mientras Windows "crea una base de datos con la información del controlador" y confirma que el PC se corresponde con el software correcto del dispositivo de hardware conectado.
- 3. Abra el programa PhotoSuite 5
- 4. Haga clic en "Transfer" en el área izquierda de encuadre bajo "Home Page" (Página Inicial).
- 5. Seleccione "Transfer from new device" (Transferir desde un nuevo dispositivo)
- 6. Bajo (No. 1) "Seleccione un dispositivo de la lista", haga clic en "DigiCam", y luego haga clic en
- "Next" (Siguiente) en la parte inferior del área de encuadre. <sup>44</sup> 11-1210 1LIMSpan.indd 44 11/17/04 9:38:31 AM Download from Www.Somanuals.com. All Manuals Search And Download.
- 7. Si lo desea, ahora puede nombrar el grupo de fotos (No. 2), o aceptar la opción predeterminada "Captured (fecha actual). Observe que sus fotos se añadirán también al disco duro en una carpeta con el mismo nombre, situada en C:/Mis Documentos/Mis Fotografías.
- 8. Haga clic en el botón "Transfer Photos" (No. 3). [Transferir Fotos]
- 9. Después de transcurridos unos segundos, aparecerá la pantalla del controlador. Haga clic en el botón "Descargar fotos" (icono rosa redondo de la cámara en la parte inferior izquierda) para empezar a descargar desde el ImageView hasta su ordenador /computadora.
- 10. Cuando termine de descargar, deberá ver una "reseña" previa mostrando las fotos en la ventana del controlador.
- 11. Luego, haga clic en el segundo botón desde la derecha en la parte inferior de la ventana del controlador, para "seleccionar todas las fotos de esta página" si quiere transferir todas las fotos a su PC. O bien, haga clic en los encuadres de la reseña para seleccionar solamente las fotos con las que quiere trabajar (clic otra vez para quitarlas de la selección), y haga clic en "Transferir fotos" (segundo botón desde la izquierda) en la parte inferior de la ventana del controlador. Entonces regresará a la pantalla de transferencia de PhotoSuite, y deberá ver todas las fotos que haya transferido identificada por fecha y número de archivo (comenzando por 00000).

12. Haga clic en "Next", luego en "Done" (Hecho) en la parte inferior del área de encuadre izquierda.

Ahora podrá editar (haga clic en Edit & Create, y luego en Edit), o imprimir (haga clic en Print & Share [Imprimir y Compartir y luego en Print) sus fotos. Para instrucciones más detalladas sobre cómo usar éste y otros productos de PhotoSuite, consulte "Roxio PhotoSuite Help", que se encuentra disponible seleccionando el menú Help (Ayuda) en la parte superior de su pantalla. Cuando haya terminado de transferir y trabajar con sus fotos, podrá desconectar la cámara del cable USB. Después de haber transferido sus fotos con éxito a su PC, podrá borrar el contenido previo de la memoria de la cámara (ver "Borrar todas las imágenes" bajo "Cambiar las modalidades de operación"), y puede empezar a tomar nuevas fotos. <sup>45</sup> 11-1210 1LIMSpan.indd 45 11/17/04 9:38:31 AM Download from Www.Somanuals.com. All Manuals Search And Download.

## **INSTRUCCIONES DE LOS BINOCULARES**

Los binoculares de Bushnell son instrumentos de precisión diseñados para ofrecer muchos años de uso agradable. Esta parte del folleto le ayudará a lograr un rendimiento máximo explicando cómo puede ajustar el binocular a sus ojos y cómo cuidar de este instrumento. Léalo detenidamente antes de usar los binoculares.

#### **AJUSTES PARA LOS OJOS (Figura 1)**

Cómo se ajusta a la distancia entre los ojos

La distancia entre los ojos, denominada "distancia interpupilar," varía de una persona a otra. Para conseguir un alineamiento perfecto de las lentes a los ojos, siga estos pasos sencillos.

- 1. Sujete los binoculares en la posición de visión normal.
- 2. Agarre cada tubo con firmeza. Junte o separa los cilindros hasta que vea un campo circular único. Reconfigure siempre sus binoculares en esta posición antes de usarlos.

#### Cómo ajustarlos a la visión individual

Como la vista individual varía de una persona a otra, los binoculares de Bushnell tienen un ajuste dióptrico que le permite afinar los binoculares de acuerdo con su visión. Siga las instrucciones de enfoque que puede ver a continuación para sus binoculares.

11-1210 1LIMSpan.indd 46 11/17/04 9:38:32 AM Download from Www.Somanuals.com. All Manuals Search And Download.

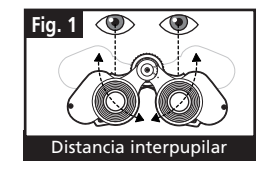

## **ENFOQUE**

- 1. Ajuste la distancia interpupilar. (Figura 1)
- 2. Ponga el "ajuste dióptrico" en cero, y mire a un objeto distante.
- 3. Mantenga los ojos abiertos en todo momento.
- 4. Usando la tapa de la lente o la mano, cubra el objetivo (delantero) del mismo lado del binocular que tiene el "ajuste dióptrico". Normalmente es el lado derecho.

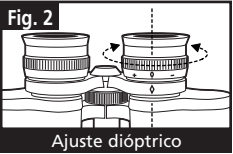

- 5. Usando la rueda de enfoque central, enfoque a un objeto distante que tenga detalles específicos (como una pared de ladrillo, ramas de árboles, etc.) hasta que aparezca tan nítido como sea posible.
- 6. Descubra la lente del objetivo del lado del ajuste dióptrico, cubra la otra lente del objetivo, y luego mire al mismo objeto.
- 7. Usando el anillo del "ajuste dióptrico" enfoque el mismo objeto que está viendo. Tenga cuidado, ya que girar en exceso o forzar el ocular dióptrico puede causar daños o hacer que el ocular se separe del chasis.
- 8. Sus binoculares deben ajustarse para sus ojos. Enfocar a cualquier distancia cercana o lejana podrá hacerse girando simplemente la rueda de enfoque central. Tome nota del ajuste dióptrico de sus ojos como referencia futura.

## **OJERAS (Figura 3)**

Los binoculares Bushnell disponen de unas ojeras de caucho que se pueden bajar diseñadas para mayor confort y excluir la luz superflua. Si usa gafas de sol o graduadas, baje las ojeras. De esta forma sus ojos estarán más cerca de las lentes de los binoculares y mejorará su campo de visión.

Ojeras flexibles que se puede **Fig. 3**

11-1210 1LIMSpan.indd 47 11/17/04 9:38:33 AM Download from Www.Somanuals.com. All Manuals Search And Download.

## **INSTRUCCIONES PARA EL CUIDADO DE LOS BINOCULARES**

Los binoculares de Bushnell le ofrecerán muchos años de servicio sin problemas si reciben el cuidado normal que se tiene con cualquier instrumento óptico de precisión. Los modelos que no son impermeables no deben exponerse a una humedad excesiva.

- 1. Si su binocular tiene ojeras flexibles que se pueden bajar, guárdelas con las ojeras levantadas. De esta forma evitará que se sometan a un estrés y desgaste excesivos en la posición bajada.
- 2. Evite los golpes y dejar caer el instrumento.
- 3. Guárdelo en un lugar fresco y seco.
- 4. **PELIGRO:** No mire nunca directamente al Sol ni a una luz brillante con los binoculares porque podría sufrir daños permanentes en los ojos, incluida la pérdida de visión.
- 5. No exponga nunca sus binoculares ImageView a ningún tipo de líquido o fluido excesivo, ya que los binoculares no son impermeables ni están protegidos contra el empañamiento.
- 6. Saque las pilas del ImageView si no va a usarlo durante un largo periodo de tiempo. (Cerciórese de descargar todas las fotografías de la cámara antes de quitar las pilas).

#### **LIMPIEZA**

- 1. Sople cualquier mota de polvo o fragmento que haya en la lente (o use un cepillo suave para lentes).
- 2. Para eliminar la suciedad o las huellas dactilares, limpie con un paño de algodón suave frotando con un movimiento circular. La utilización de un paño áspero o frotar innecesariamente puede arañar la superficie de las lentes y terminar causando un daño permanente. Un paño de limpieza de "microfibras" (que puede encontrar en cualquier tienda fotográfica) es ideal para la limpieza de rutina de los instrumentos ópticos.
- 3. Para una limpieza más a fondo, puede usar papel para limpiar lentes fotográficas y fluido para limpieza de lentes fotográficas o alcohol isopropílico. Aplique siempre el fluido al paño de limpieza, nunca directamente a las lentes.

11-1210 1LIMSpan.indd 48 11/17/04 9:38:34 AM Download from Www.Somanuals.com. All Manuals Search And Download.

## GARANTÍA / REPARACIÓN

#### GARANTÍA LIMITADA DE DOS AÑOS

**Su producto Bushnell® está garantizado contra defectos de materiales y fabricación durante dos años después de la fecha de compra. Es caso de defectos bajo esta garantía, nosotros, a nuestra opción, repararemos o sustituiremos el producto siempre que lo devuelva con portes pagados. Esta garantía no cubre defectos causados por el uso indebido, ni por un manejo, instalación o mantenimiento realizados por alguien que no sea un departamento de servicio autorizado de Bushnell.**

**Cualquier envío que se haga bajo esta garantía deberá ir acompañado por lo siguiente:**

- **1) Un cheque/giro postal por la cantidad de 10 dólares para cubrir los gastos postales y de manejo.**
- **2) Nombre y dirección donde quiere que se le envíe el producto.**
- **3) Una explicación del defecto.**
- **4) Una prueba de la fecha de compra.**
- **5) El producto debe empaquetarse bien en una caja resistente para evitar que se dañe durante el transporte, con los portes prepagados a la dirección que se muestra a continuación:**

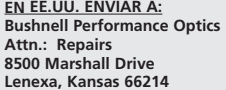

#### **EN CANADÁ ENVIAR A:**

 **Bushnell Performance Optics Bushnell Performance Optics Attn.: Repairs 25A East Pearce Street, Unit 1 Richmond Hill, Ontario L4B 2M9** 

**En el caso de productos comprados fuera de Estados Unidos o Canadá, póngase en contacto con su distribuidor local para que le den la información pertinente sobre la garantía. En Europa también puede ponerse en contacto con Bushnell en: BUSHNELL Performance Optics Gmbh**

 **European Service Centre MORSESTRASSE 4 D- 50769 KÖLN ALEMANIA Tel: +49 (0) 221 709 939 3 Fax: +49 (0) 221 709 939 8**

**Esta garantía le ofrece derechos legales específicos. Puede que tenga otros derechos que varían de un país a otro. ©2004 Bushnell Performance Optics**

# **«Bushnell®**

#### **www.bushnell.com**

©2004 Bushnell Performance Optics

©2003 Roxio Inc. All rights reserved. Photosuite is a registered trademark of Roxio in the United States and/or other countries
Free Manuals Download Website [http://myh66.com](http://myh66.com/) [http://usermanuals.us](http://usermanuals.us/) [http://www.somanuals.com](http://www.somanuals.com/) [http://www.4manuals.cc](http://www.4manuals.cc/) [http://www.manual-lib.com](http://www.manual-lib.com/) [http://www.404manual.com](http://www.404manual.com/) [http://www.luxmanual.com](http://www.luxmanual.com/) [http://aubethermostatmanual.com](http://aubethermostatmanual.com/) Golf course search by state [http://golfingnear.com](http://www.golfingnear.com/)

Email search by domain

[http://emailbydomain.com](http://emailbydomain.com/) Auto manuals search

[http://auto.somanuals.com](http://auto.somanuals.com/) TV manuals search

[http://tv.somanuals.com](http://tv.somanuals.com/)